# durst

**Pictograph AF** User's manual

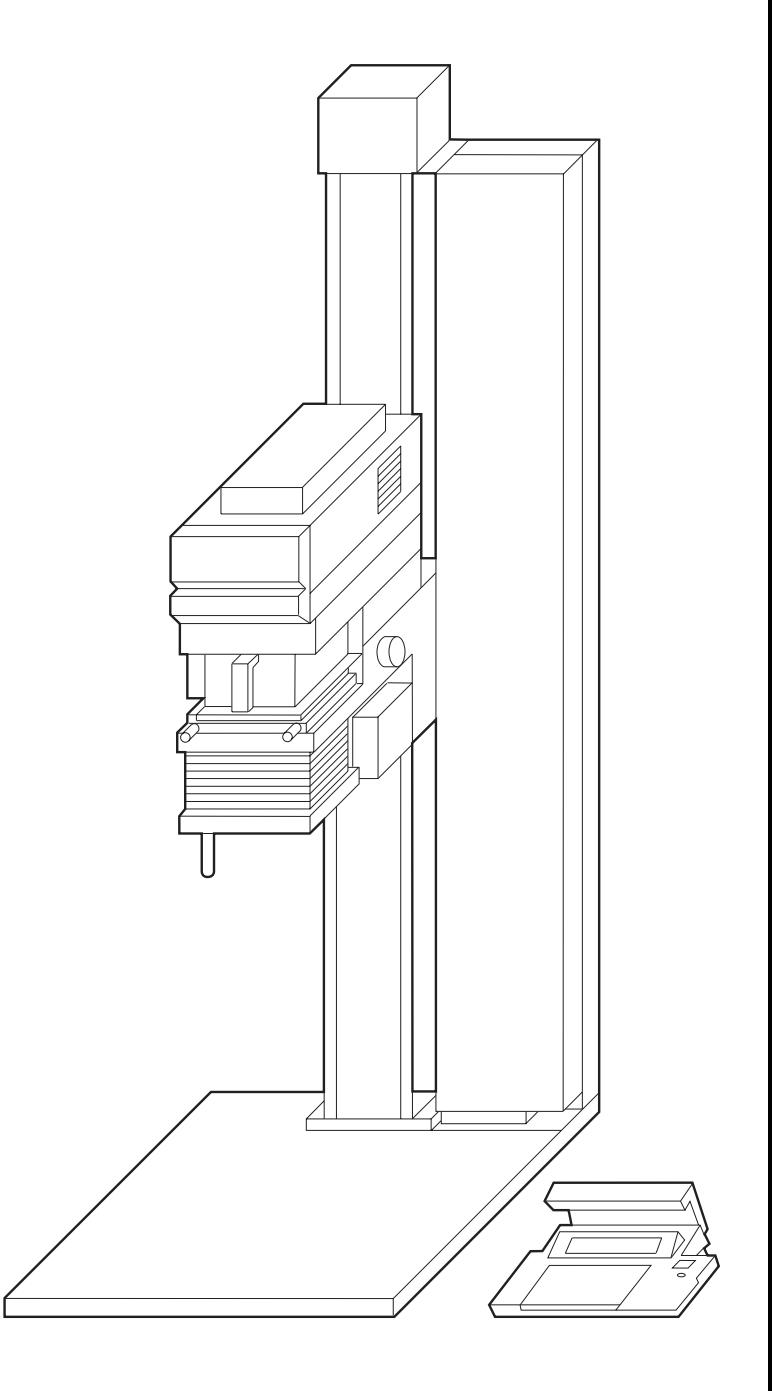

Congratulations on your purchase of this Durst equipment. It is the result of intensive research and development by Durst Phototechnik AG, Brixen, Italy.

The Durst company has been attested by the German Society for the Certification of Quality Assurance Systems for conformity of its products to Standard ISO 9001/EN 29001, Certificate No. 44 411 - 01 dated 30.04.93, which guarantees the highest quality in development and manufacture. Durst equipment is carefully inspected and tested before delivery.

The technology and specification represent state-of-the-art optics and electronics. New developments and enhancements are continuously incorporated; the diagrams, dimensions or technical data shown in this manual may therefore have been modified to take account of the latest advances.

This manual describes the optimum operation of the machine, and contains basic instructions on handling, potential faults and operating mistakes; it is advisable to read it carefully before putting the instructions into practice. If you have any queries or require extra information, please contact your local Durst Service agent.

Please help us to improve this manual, and send us your comments on the two pages at the end of the manual.

**Durst Phototechnik AG Brixen, Italy**

**Index**

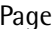

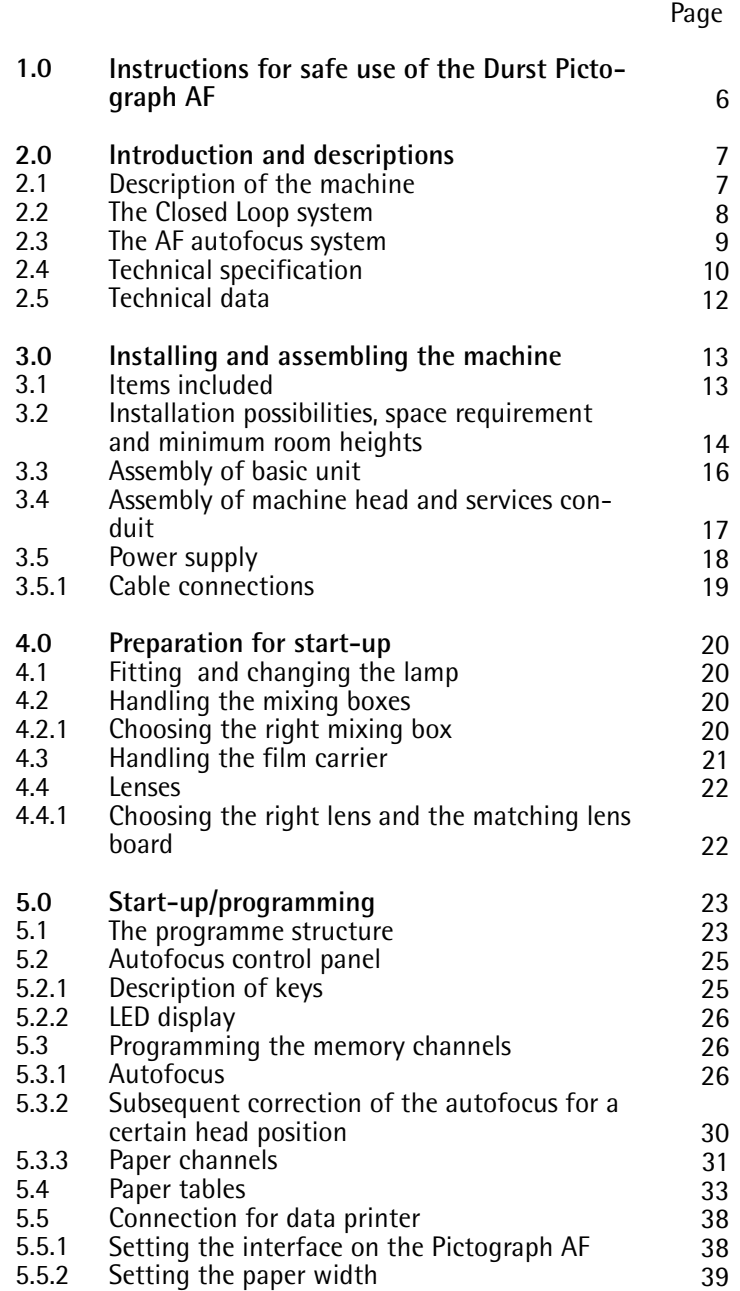

5.5.2 Setting the paper width

Page

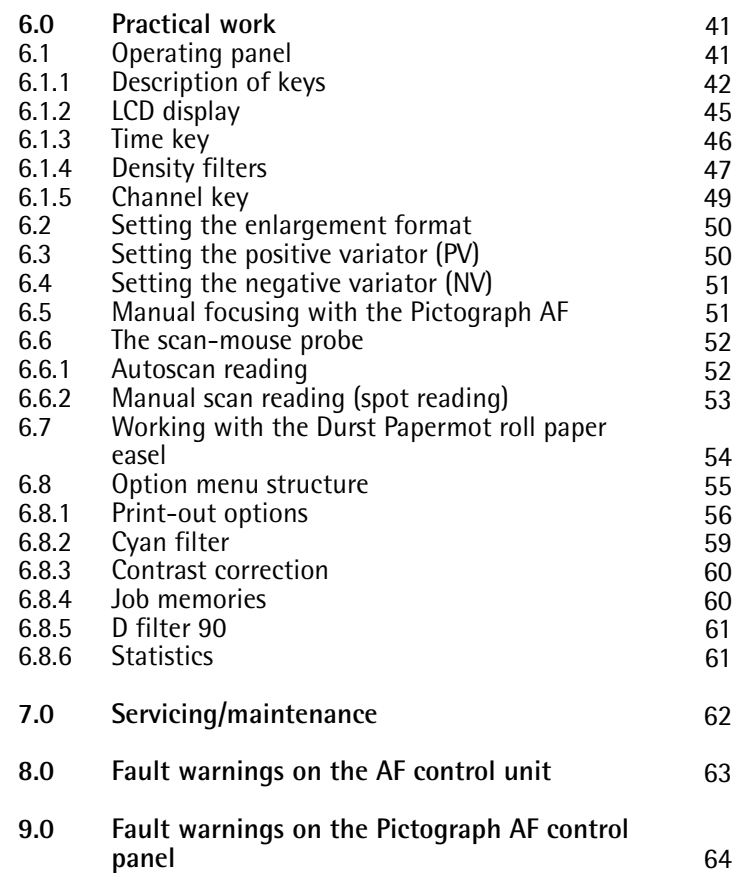

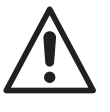

### **1.0**<br>**1.0 There are no hazards, specifically electrical hazards, under**<br>**proper conditions of use. Extra precautions for the safe use of the equipment are given below.**

#### **a)**

The enlarger Durst Pictograph AF is fitted with an earth wire for protection against electrical shock, which also ensures electro-magnetic safety (EMS/interference suppression). This earth wire can however only fulfil its function if your mains connection (socket) is also earthed. Have your mains connection checked by a qualified electrician for an earth connection.

#### **b)**

Extra protection is offered by a ground fall interruptor, which an electrician can install in your lab.

#### **c)**

Avoid continuous high relative humidity and condensation. Protect the equipment from splashes of water and chemicals.

#### **d)**

To ensure proper functioning, maintain the following operating conditions: relative humidity: 5 - 95 % r. h. ambient temperature: 15 - 30 °C.

#### **e)**

Do not make any repairs to the electrical system of the equipment by yourself. Have them carried out by a service engineer.

#### **f)**

Before opening the power unit, lamp house or disconnecting cables, make sure that the unit is switched off and that the mains cable is unpluged.

#### **g)**

Danger of injury on AF version. Persons must keep clear of moving parts during motorized adjustment, due to the danger of injury.

#### **h)**

Before changing the lamp, switch off the equipment and let it cool down. There is a risk of injury by burning when changing lamps.

#### **i)**

The manufacturer does not accept liability for any damage caused by neglect of the safety precautions.

## **2.**0

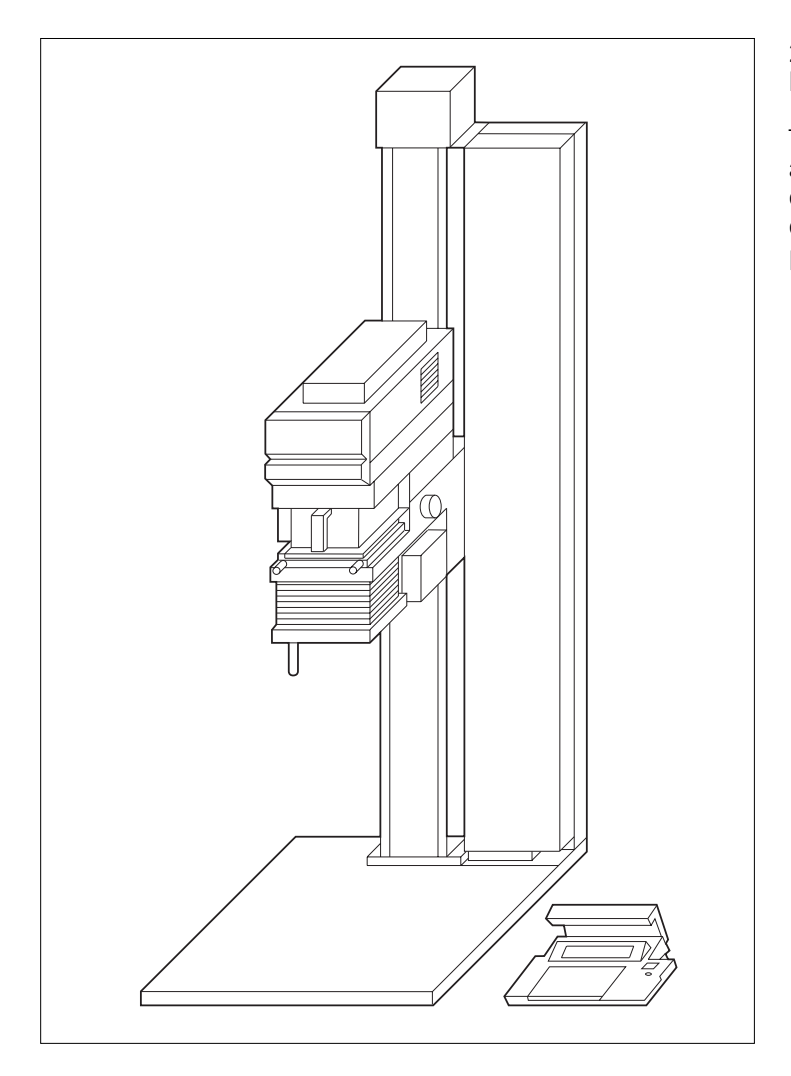

#### **2.1 Description of the machine**

The Pictograph AF is a high-performance B/W enlarger with AF autofocus and motorized adjustment of the head height. The enlarger is designed to process film originals up to 10 x 12.5 cm (4 x 5 in.) on B/W variable-contrast and B/W fixed-contrast papers.

#### **2.2 The Closed Loop system**

"Closed Loop" is a system which has already been used on a number of machines. This type of light monitoring for colour enlargers has now been incorporated in the Pictograph AF for B/W processing. The light is read in the enlarger head by three sensors sensitive to the primary colours blue, green and red, and compared with the target contrast figures set on the control panel. The filters are adjusted until the comparison does not detect any variation. This achieves constantly reproducible results, and so cuts the time needed and amount of material used.

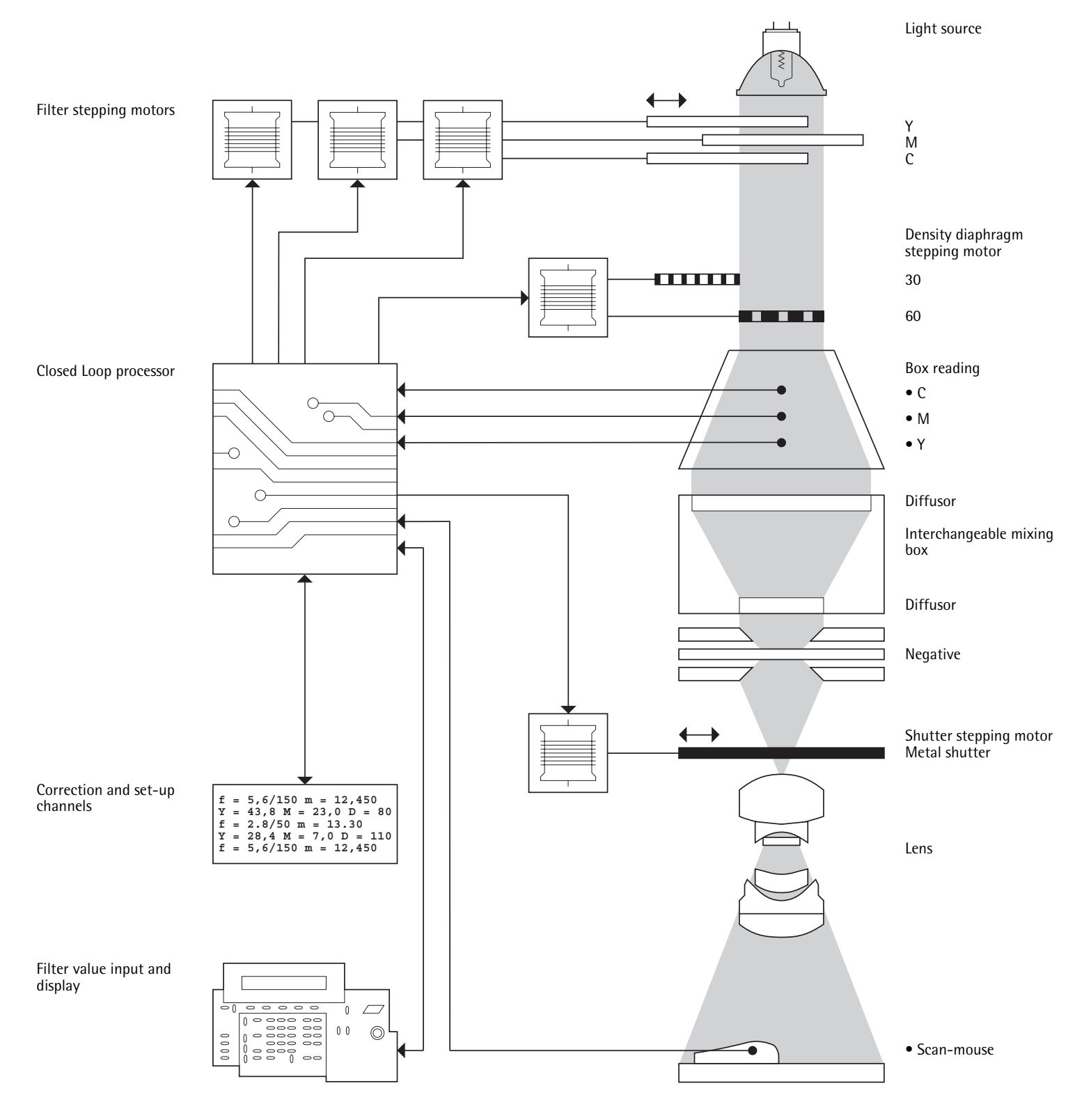

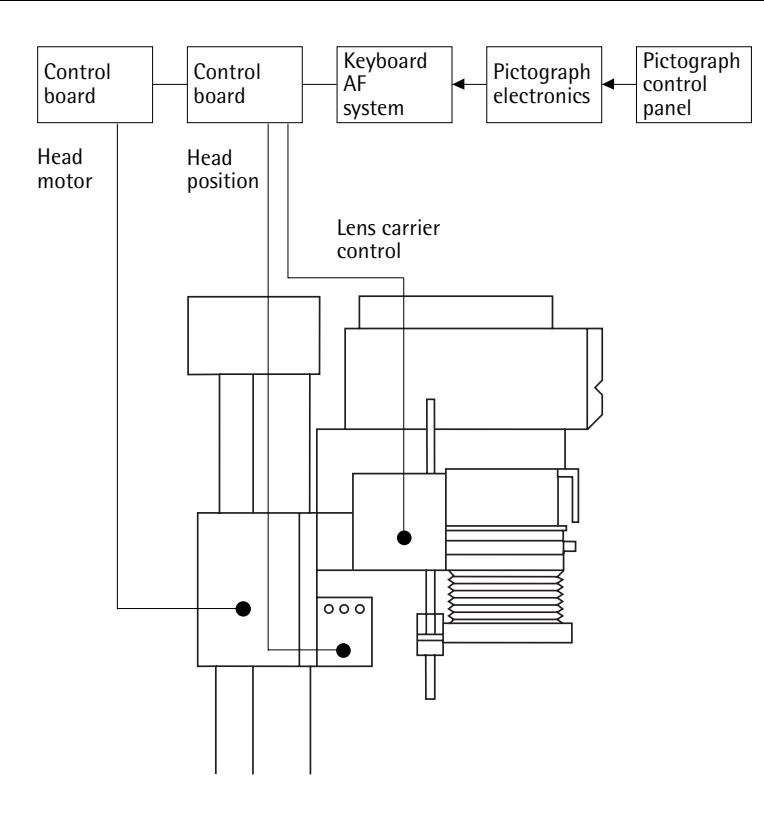

#### **2.3 The AF autofocus system**

As well as the already familiar features of the Durst Pictograph B/W enlarger, such as Closed Loop light monitoring, density and contrast reading and integrated job memories, Durst is now also offering autofocus and motorized head height adjustment for the Pictograph.

The availability of ten freely programmable AF channels enables existing lenses to be used, which can be programmed very quickly and with little trouble. Depending on the lens focal length, 8 to 12 base points, distributed over the complete column height, are stored in the machine's computer. During operation the head position set is scanned via a potentiometer, and the information passed to the computer, which then finds and controls the focus position to be set. If different projection planes are being used, such as a baseboard with adjustable height, the resulting misfocus is compensated by the freely programmable positive variator.

The freely programmable negative variator has the function of compensating any misfocusing, if different film size masks are used or glass inserts of varying thickness.

#### **2.4 Technical specification**

Film sizes:

Height of column with baseboard: Maximum height (machine head in top position): Dimensions of baseboard: Usable area of baseboard: Distance optical axis - column: Usable focal length:

Light source/lighting system Halogen lamp: Lighting power (factor 5x, f-stop 8):

Efficiency (factor 5x, f-stop 8): Illumination (factor 5x, f-stop 11) Centre-corners: 4 corners:

Connections:

Filters Max. filter density Y: Max. filter density M:

Filter density C "in": Filter density C<sub>"out"</sub>:

Density diaphragm in 2 steps Step 1: Step 2: Exposure time range: Paper tables:

Paper channels: Film channels: Settable gradation range:

Gradation steps With reading with mouse: With manual input: Job memories: Reading point diameter:

up to 10 x 12.5 cm/roll film up to 12.5 x 12.5 cm (4 x 5 in./5 x 5 in.) 155 cm (61 in.)

174 cm (69 in.) 4 x 64 x 69 cm (1.5 x 25 x 27 in.) 64 x 57 cm (25 x 22.5 in.) 31 cm (12.2 in.) 50-150 mm (180 mm)

250 W/24 V

 $\varnothing$  E 4,8 lux (box 450) 33,0 lux (box 35)

5,3 lm/kW (box 450)  $\mathbf n$ 

max. 20 % max. 5 %

- foot switch or roll paper easel • data printer
- scan-mouse probe for finding exposure time and contrast

1.50 densitometric units 1.70 densitometric units adjustable in 0.001 D-steps (0.1 filter values) 1,30 0,30

0,30 D 0,60 D 0,5-999 sec. 1 for paper with fixed contrast 3 preprogrammed for Ilford, Kodak and Agfa variable-contrast paper 4 freely programmable 30<br>8 00 to 5 in 0.1 steps **2** E 4, 3:<br> **C**<sub>C</sub> 1 m m<br> **C**<sub>C</sub> 2 m 60t s data |<br> **C**<sub>C</sub> 2 m 60t s data |<br> **C** 5 data |<br> **C** 5 data |<br> **C** 5 scanney post and 1.50 de adjustal<br>
1.50 de adjustal<br>
1.70 de adjustal<br>
1.30 0.30 D 0,60 D 0,5-999<br>
1 for pas p

1/2  $1/10$  $199 (0 \div 198)$ <br>7.5 mm

Adjustment speeds Pictograph AF autofocus Head fast: Head slow: Lens carrier fast: Lens carrier slow: Lens channels: Programmable lens focal lengths: Resolution of positioning device: Reproducibility of lens position: Range of positive variator: approx. 8.2 cm/sec.

Range of negative variator:

approx. 6 mm/sec. approx. 7.2 mm/sec. approx. 1.2 mm/sec.  $10(0-9)$ 50 to 180 mm 0.01 mm  $± 0.02$  mm + 999/- 99 mm (1 digit = 1 mm) + 99/- 99 mm  $(i \text{ digit} = 0.05 \text{ mm})$ 

Enlargement factors Pictograph AF (guiding figures)

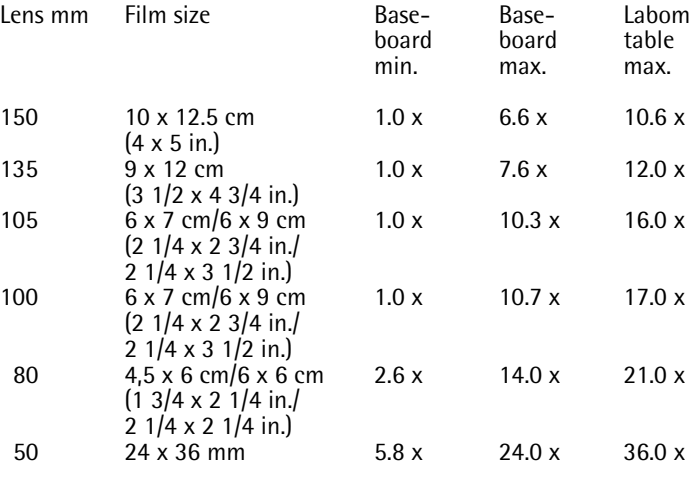

- Maximum film size
- $\begin{tabular}{c} \hline \rule{0pt}{3ex} \rule{0pt}{3ex} \rule$ Lamp power
- **E** Light power
- η Light yield
- **Ce1** Illumination centre-corners
- **Ce2** Maximum error
- $C_d$ Colour mixing value

are quality characteristics defined by Durst and introduced to permit the objective appraisal of the quality of professional equipment.

#### **2.5 Technical data**

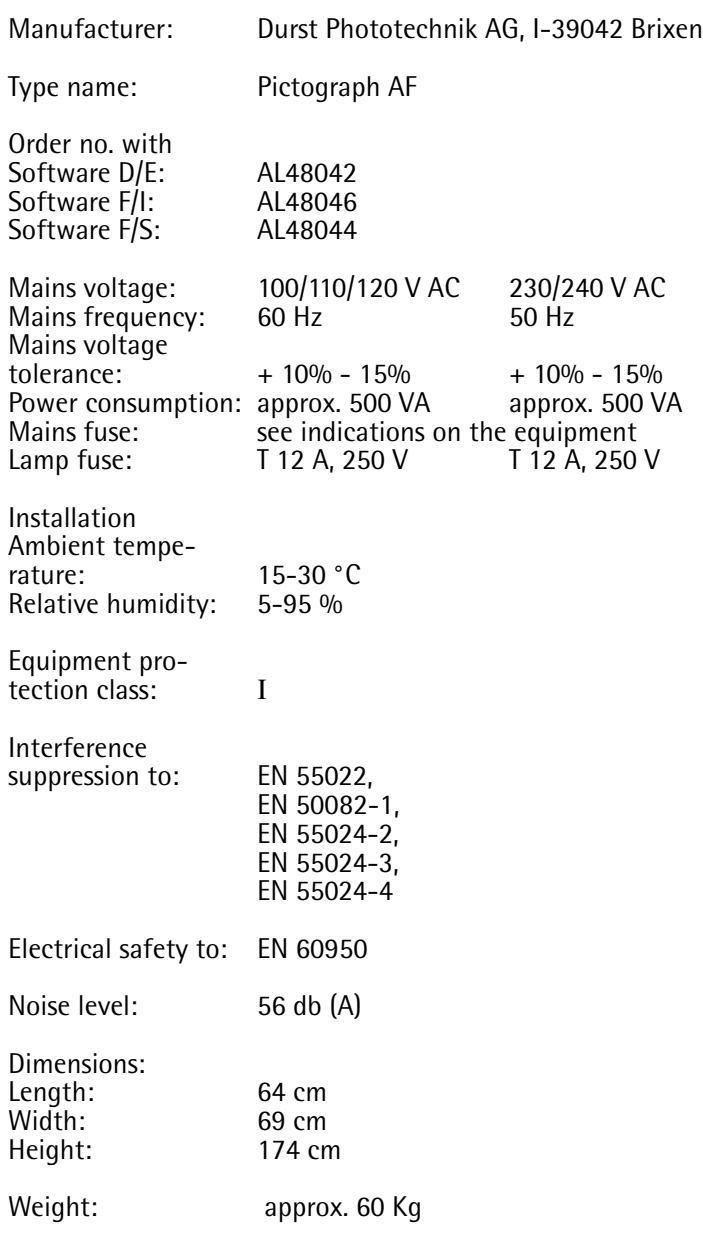

**3.**0

## **Items included**

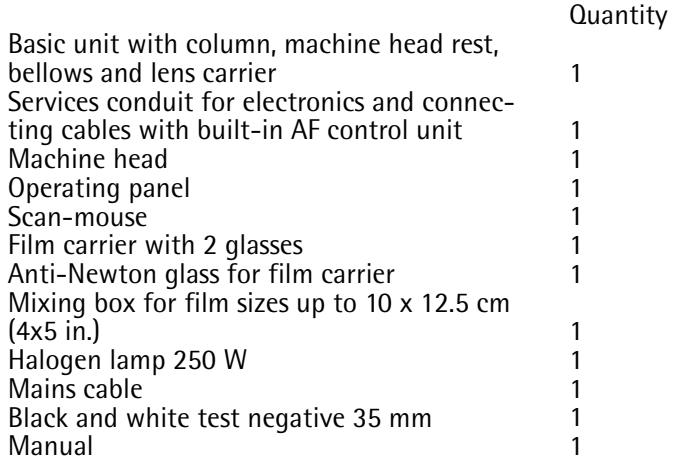

**Radio interference suppression/manufacturer's certificate** We certify herewith that this system conforms to the Vfg. 243/1991 regulations of German Mail for high-frequency equipment, for industrial, scientific, medical (ISM) and similar purposes in respect to interference suppression. The inspection was carried out to VDE 0871/limit value class B.

The BZT/German Office for Registration in Telecommunication has been notified that the system is in public use. Simultaneously permission is granted to German Mail to

inspect the product for conformity to the regulations.

**3.2 Installation possibilities, space requirement and minimum room heights**

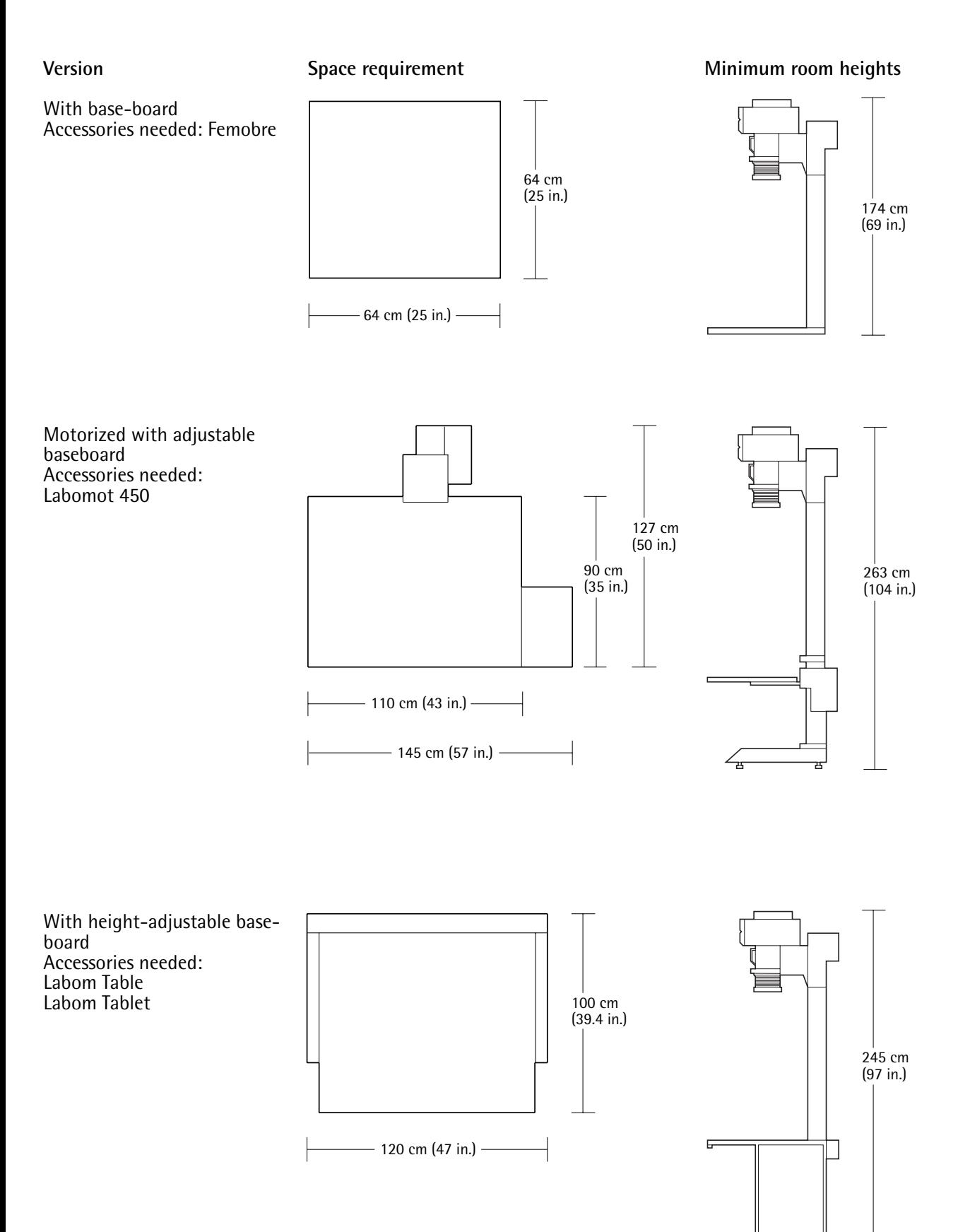

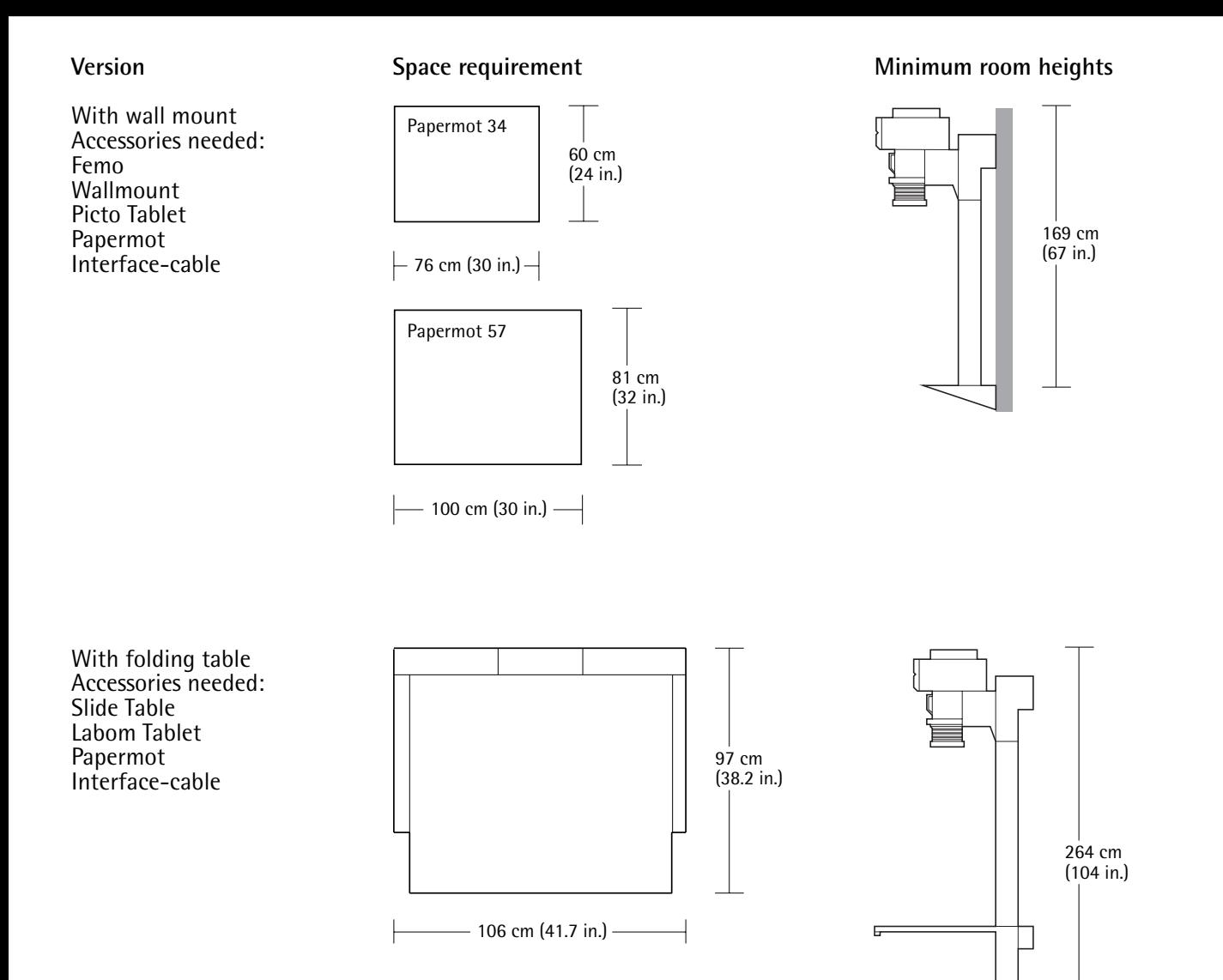

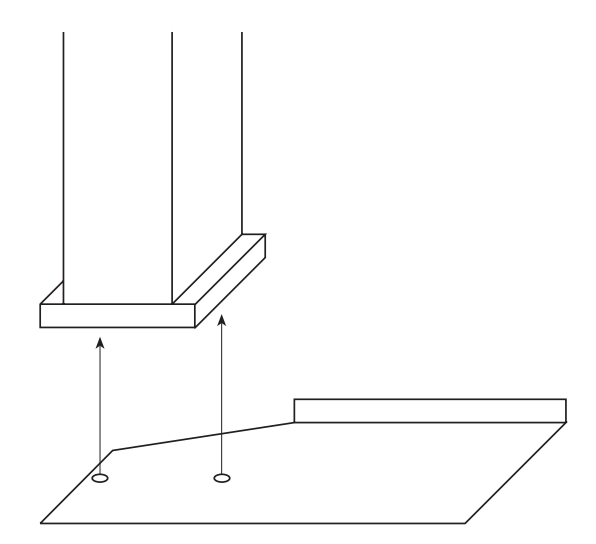

**3.3 Assembly of basic unit** Before assembling the unit, fasten the metal plate to the bottom of the column pedestal (screws are provided).

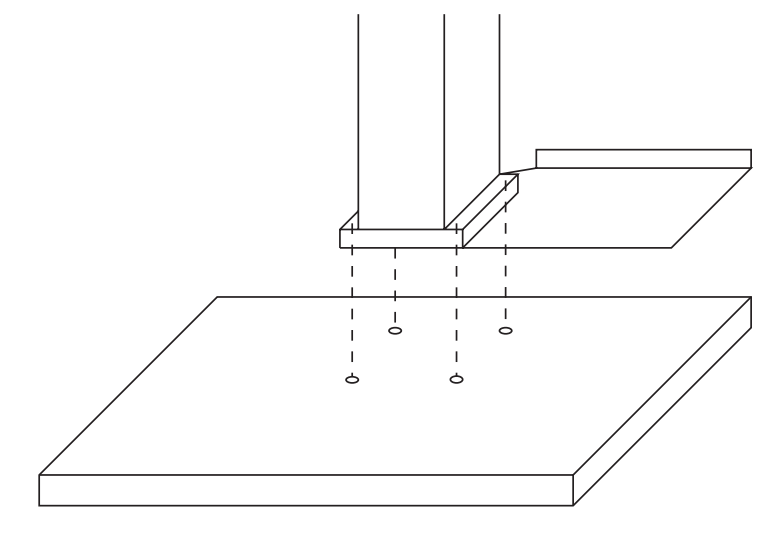

Fasten the machine to the baseboard, table or the Wallmount with the four screws provided.

Instructions for fitting the enlarger to the various machine tables (Labom Table, Slide Table and Labomot) are given in the relevant manual.

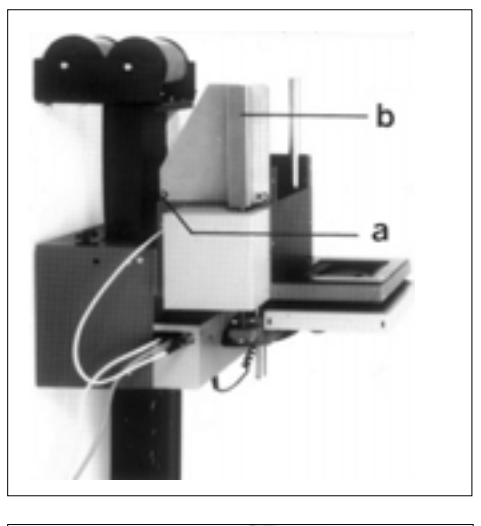

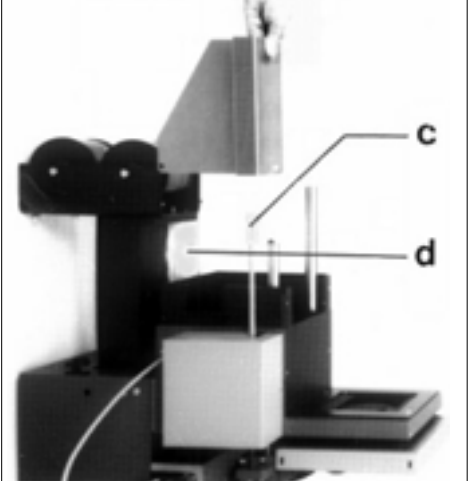

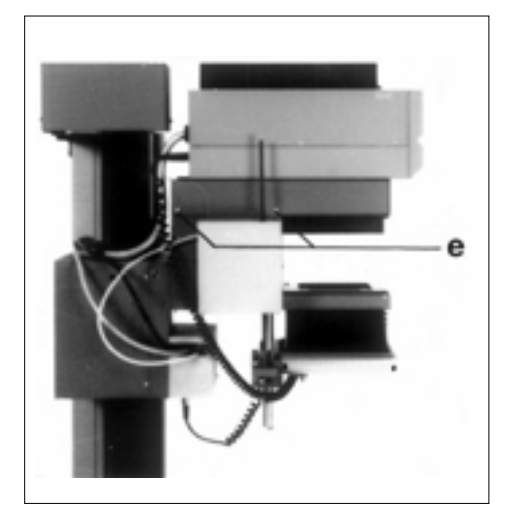

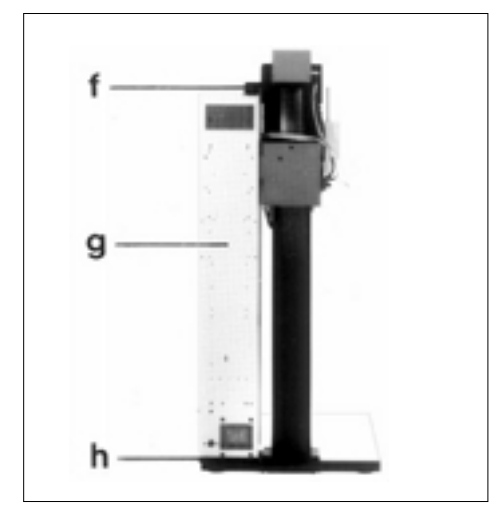

**3.4 Assembly of machine head and services conduit** Remove screws (a) and take off the guard bracket (b).

Take off the spindle guard (c).

**Note Do not take off the transport bar (d) until the machine has been assembled.**

Fit the machine head and fasten it with the four screws (e) provided.

When the machine is erected, fit the holder bracket (f) to the top end of the column. Leave the screws a little loose. Put the services conduit (g) into the illustrated position, and fasten it to the bottom holder bracket (h) first. Screw the services conduit to the top holding bracket (f) as well, and tighten the two screws on the holding bracket firmly.

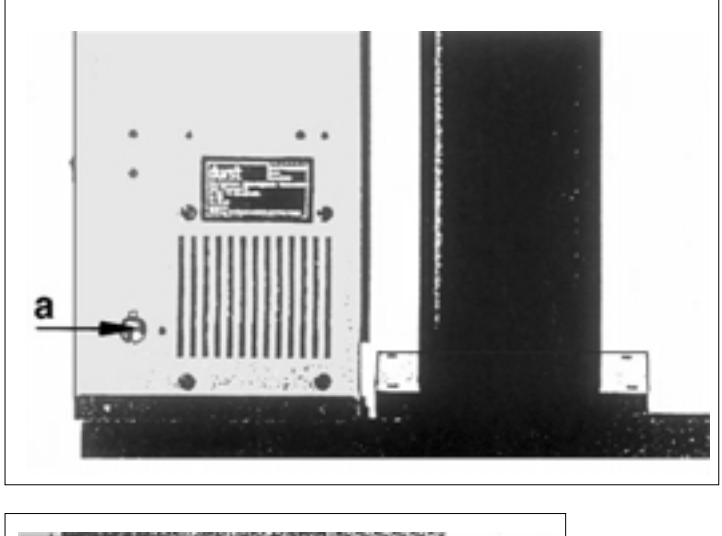

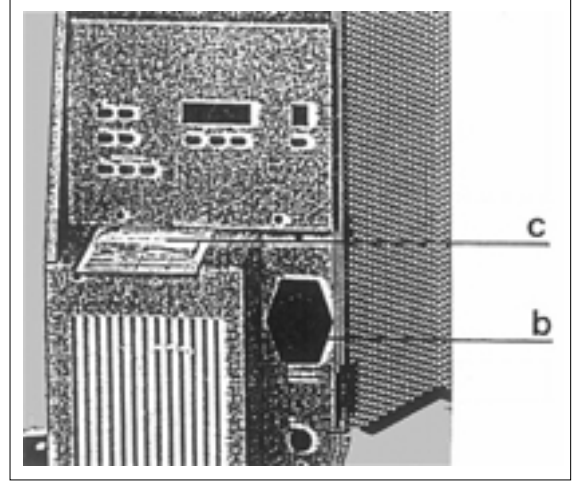

#### **3.5 Power supply**

N.B.

- Before connecting to the mains, set the voltage selection switch (a) to the correct mains voltage.
- With 110 V mains voltage, fit the 6.3 AT fuse. The machine is supplied with the 3.15 AT fuse for 220 V.

Fuse holder (b) for mains and spare fuse. Spare fuses (c).

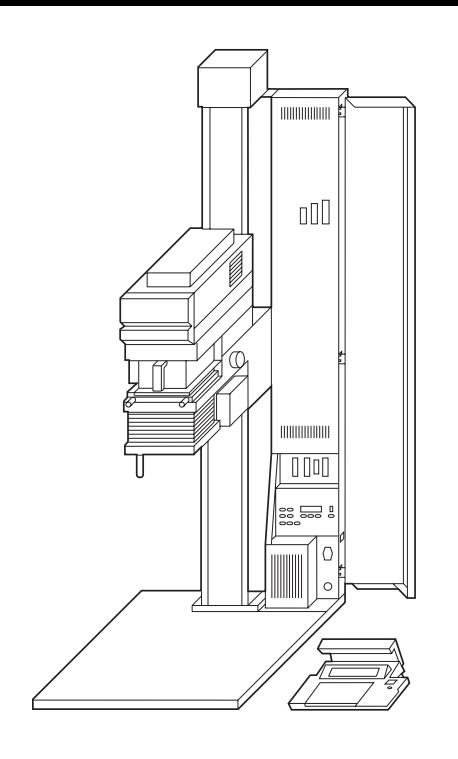

**3.5.1 Cable connections**

- 1 Data printer
- 2 Operating panel
- 3 Roll paper easel or foot switch
- 4 Scan-mouse
- 5 Mains voltage switch (machine set to 220 V when supplied)
- 6 Main switch
- 7 Mains connection
- 8 Fuse

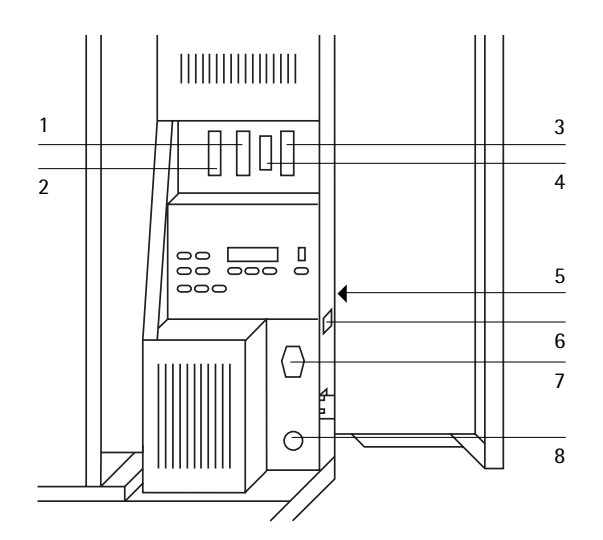

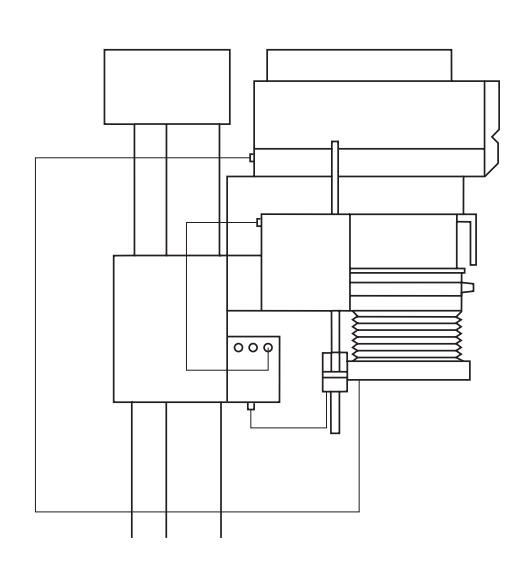

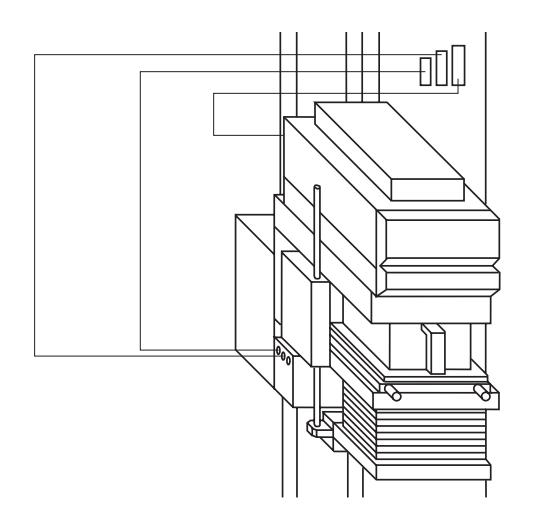

## **4.**0

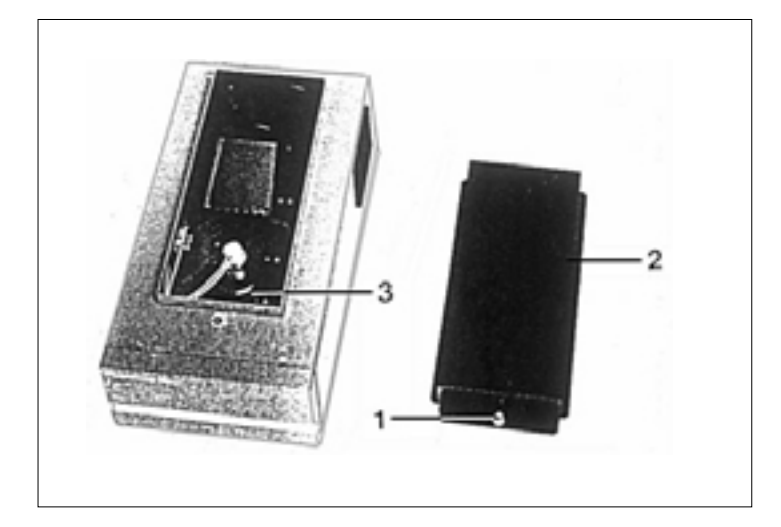

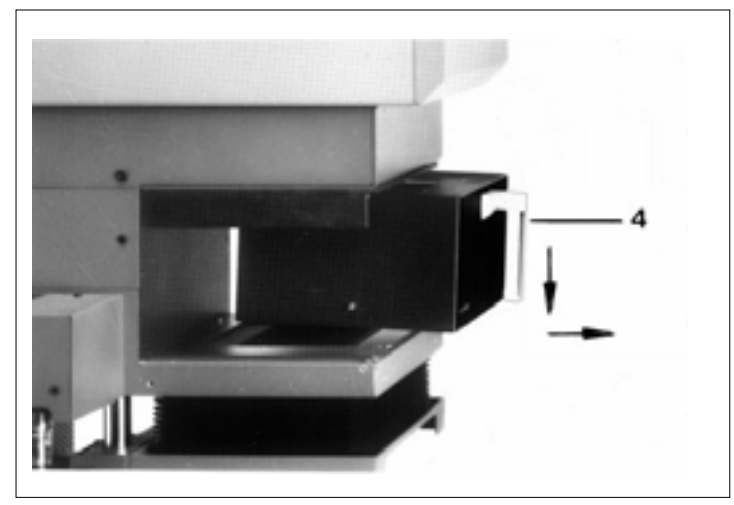

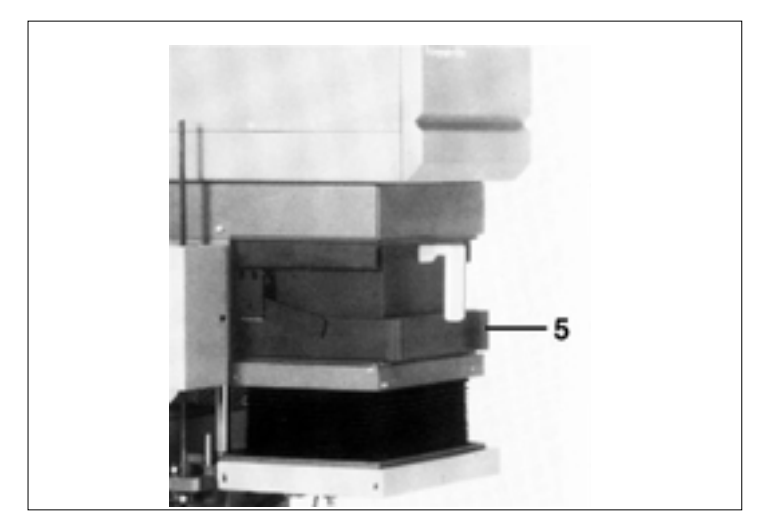

#### **4.1 Fitting and changing the lamp**

Switch off the machine before changing the lamp

- Press the locking pin (1)
- Take off the lamphouse cover (2)
- Put the lamp in the lamp socket. N.B. Do not touch the inside of the reflector.
- Push the lamp under the retaining springs and close the lamphouse cover

#### **Note**

**Only the lamps (Colamp 250) selected by Durst guarantee correct matching of the new lamp by the Closed Loop System**

#### **4.2 Handling the mixing boxes**

The mixing box is pushed into its guides until it locks in position. Remove the film carrier before you take out the box downwards by light pressure on the handle (4).

#### **4.2.1 Choosing the right mixing box**

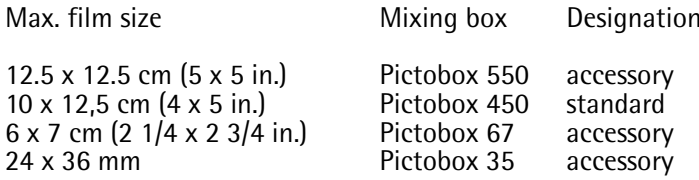

**Designation** 

The "Pictobox Shutter" (5) mixing box shutter available as a special extra for composing work stops light escaping when the enlarger light is switched on, when the film carrier is not in use (see illustration).

Before removing the film carrier, switch off the enlarger light. So that as little as possible light (preheat light) escapes during film carrier changing, slot in the two density filters with the function  $\mathsf{F}\text{Filt}\ \mathsf{0.90D}$ " (see the description of the Option key on page 55).

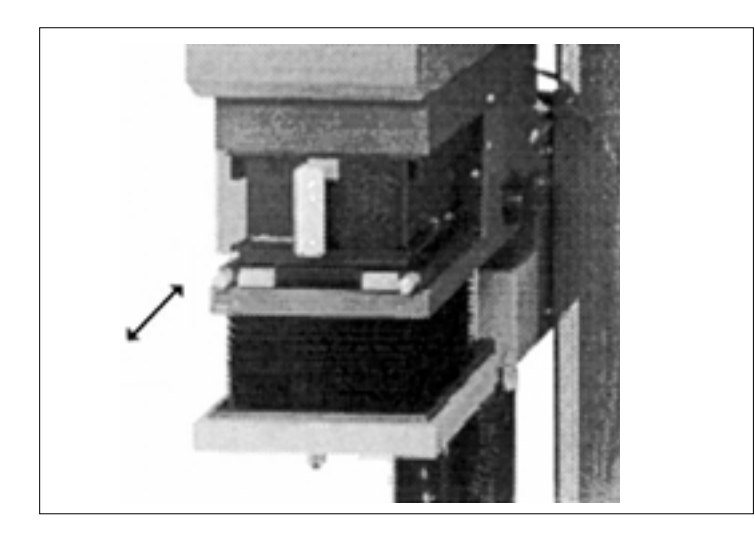

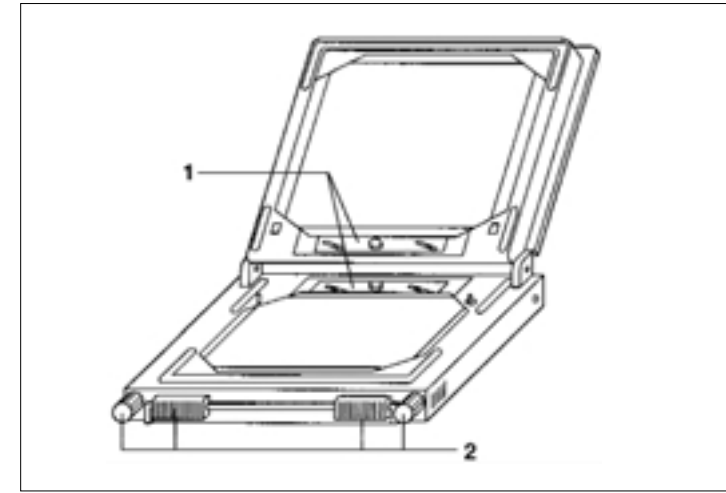

#### **4.3 Handling the film carrier**

The film carrier is equipped with two sheets of glass retained by holding springs (1). The metal format masks are used for glassless enlarging. For sizing crops the film carrier is fitted with four individually adjustable masking strips that can be moved with the aid of the adjustment handles (2). It is also possible to combine glass and format mask.

#### **Accessories for the film carrier**

Femogla AN: special glass for preventing Newton rings; it is used instead of the top glass in the Femoneg film carrier. Femomask 450: mask pair made of metal for 10 x 12.5 cm film size for glassless enlarging. Femomask 92: for 9 x 12 cm Femomask 69 N: for 6 x 9 cm Femomask 67 N: for 6 x 7 cm Femomask 66 N: for 6 x 6 cm Femomask 45 N: for 4.5 x 6 cm Femomask 35 N: for 24 x 36 mm

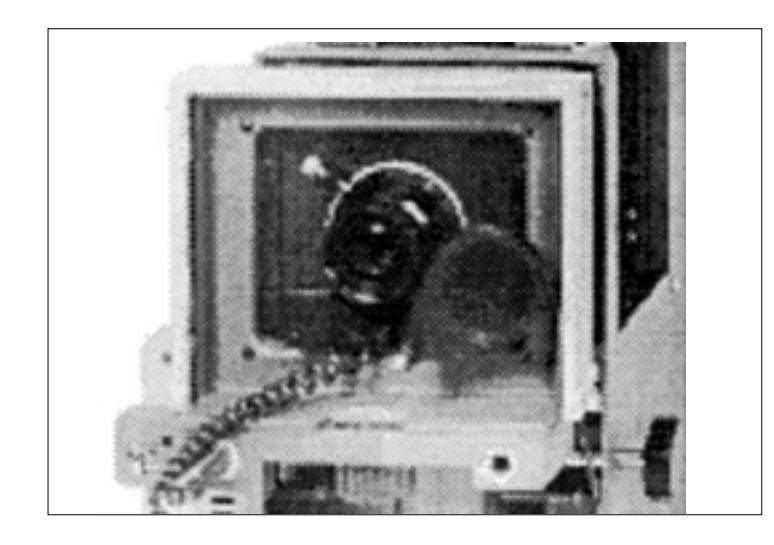

#### **4.4 Lenses**

The lens is screwed into the matching circuit board down to the stop.

The board is placed together with the lens in the threepoint holder of the lens carrier and fastened with the knurled screw.

Make sure that the f-stop indicator faces forwards. A metal shutter is built into the lens carrier and controls the exposure time.

#### **Lenses for Pictograph AF**

Rodagon, new series from 50 to 180 mm focal length in normal body.

Componon S, new series from 50 to 150 mm focal length in normal body. The Componon S 180 is not suitable.

#### **4.4.1**

#### **Choosing the right lens and the matching lens board**

Lens

Apo-Rodagon-N 2.8/50 Rodagon 2.8/50 Rodagon 4/60 Apo-Rodagon-N 4/80 Rodagon 4/80 Rodagon 5.6/105 Rodagon 5.6/135 Rodagon 5.6/150 Rodagon 5.6/180

Componon-S 2.8/50 Componon-S 5.6/60 Componon-S 4/80 Componon-S 5.6/100 Componon-S 5.6/135 Componon-S 5.6/150

El-Nikkor 2.8/50 El-Nikkor 5.6/80 El-Nikkor 5.6/105 Setopla 0839 Setopla 0839 Setopla 0839 Setopla 0839 Setopla 0839 Setopla 0839 Setopla 0839 Lapla 50 Lapla 50

Lens board

Setopla 0839 Setopla 0839 Setopla 0839 Setopla 0839 Lapla 50 Lapla 50

Setopla 0839 Setopla 0839 Setopla 0839 **5.**0

## **5.1**

#### **The programme structure**

#### **000 Setting**

This programme enables paper and film channels to be programmed and channel data to be adapted and corrected.

The "Setting" main menu contains the following sub-menus.

- 001 Installation For setting the language
	- For setting the print-out format
	- For setting the interface for matching to the printer
- 002 System
	- For switching the "Alarm" function (bleep for wrong entry) on or off
	- For switching the "Acoustic" function (bleep each time a key is pressed) on or off
	- For switching the "Scan" function (bleep when the scanmouse button is pressed on or off)
- 003 Master

- 004 Paper
- For setting up a paper channel
- For adapting a paper channel (subsequent density or reciprocity correction)
- For copying an already set paper channel to a channel still free
- For setting or changing the paper tables
- 005 Film
	- For setting a film channel
- 006 Reset
	- For resetting all the paper and film tables to the preprogrammed figures.

For adjusting the density with chemistry drifting (affects all paper channels)

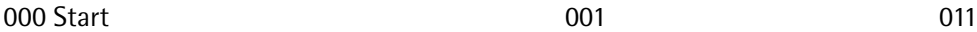

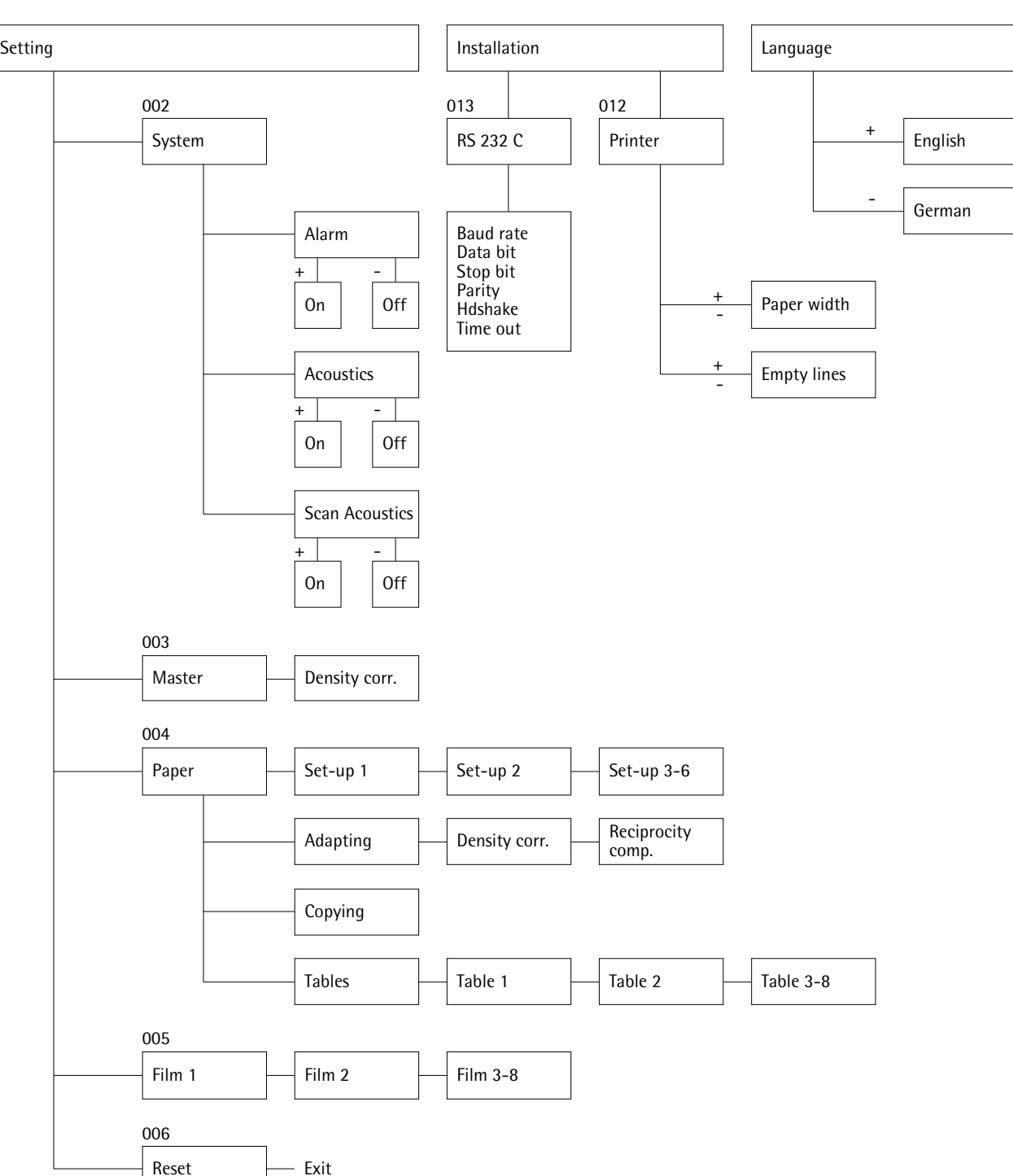

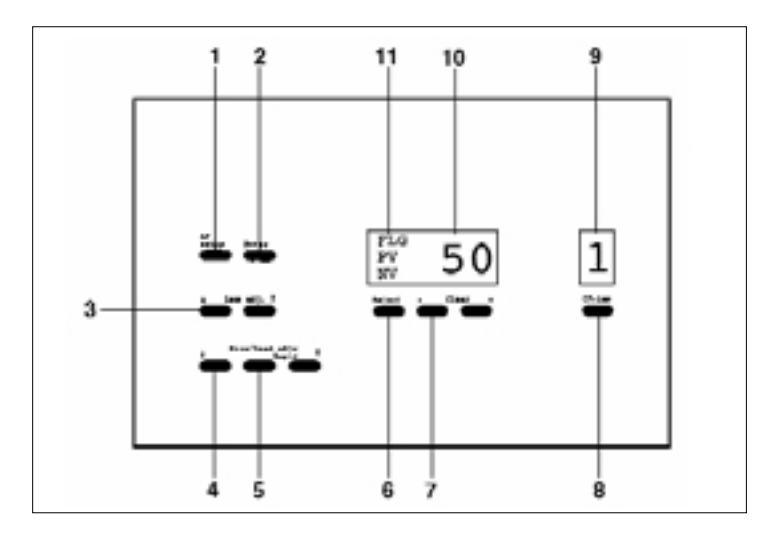

**5.2 Autofocus control panel**

#### **5.2.1 Description of keys**

**Function keys**

**1 AF Setup**  Switches the programming mode of autofocus on and off.

#### **2 Enter**

Confirms entry (focal length). Saves focused set-up points.

#### **3 Lens adjust**

Lens carrier adjusted upwards  $\triangle$  or downwards  $\blacktriangledown$  at two speeds: by pressing key within five seconds slow (1.2 mm/sec.) after 5 sec. fast (7.2 mm /sec.).

#### **4 Size/head adjust**

Projection size/head adjustment with automatic focusing.

- Scale gets bigger, head moves upwards
- **Y** scale gets smaller, head moves downwards

#### **5 Rapid**

Simultaneously with key  $(4)$   $\blacktriangledown$ or (4)  $\triangle$  for fast adjustment of projection size/head.

#### **6 Select**

For selecting the FLG, PV and NV display.

If PV is shown, the PV figure can be entered. For compensating the difference in height in the projection plane (e.g. exposure frame, roll paper easel), range  $+999/-99$  mm (1 digit = 1 mm). Changes downwards in the projection plane (towards the floor) are entered with plus signs, changes upwards with minus signs.

If NV is shown, the NV figure can be entered. For compensating variations in the thickness of the original (e.g. emulsion upwards on internegatives), range  $\pm$  99 (1 digit = 0.05 mm). Press Select: switches the display off Press Select: returns to the FLG lens focal length display

#### **7 -Clear+**

For entering the lens focal length, PV and NV figures. "-" and "+" simultaneously delete the stored set-up points for autofocus in the programming mode.

#### **8 CH-lens**

Select lens channel, press key (8) repeatedly, counter forwards. Press and hold down key (8), counter backwards.

**5.2.2 LED display**

8 150

**9** Displays the lens channel (max. 10).

**10**

- Displays:
- lens focal length • positive variator
- negative variator

One of the three displays is chosen with "Select" (6).

FLG PV NV

**11** Displays the current status: FLG - lens focal length PV - positive variator NV - negative variator

**5.3 Programming the memory channels**

**5.3.1**

**Autofocus**

Ten freely programmable AF channels permit the use of existing enlarging lenses, which you can programme very quickly and quite simply, as described below. During operation a potentiometer detects the set machine head position, from which the computer then finds and automatically sets the corresponding focus position.

Aids for programming autofocus Standard: "Test 69" AF test negative Accessory: "Focus Target" Durst focusing glass

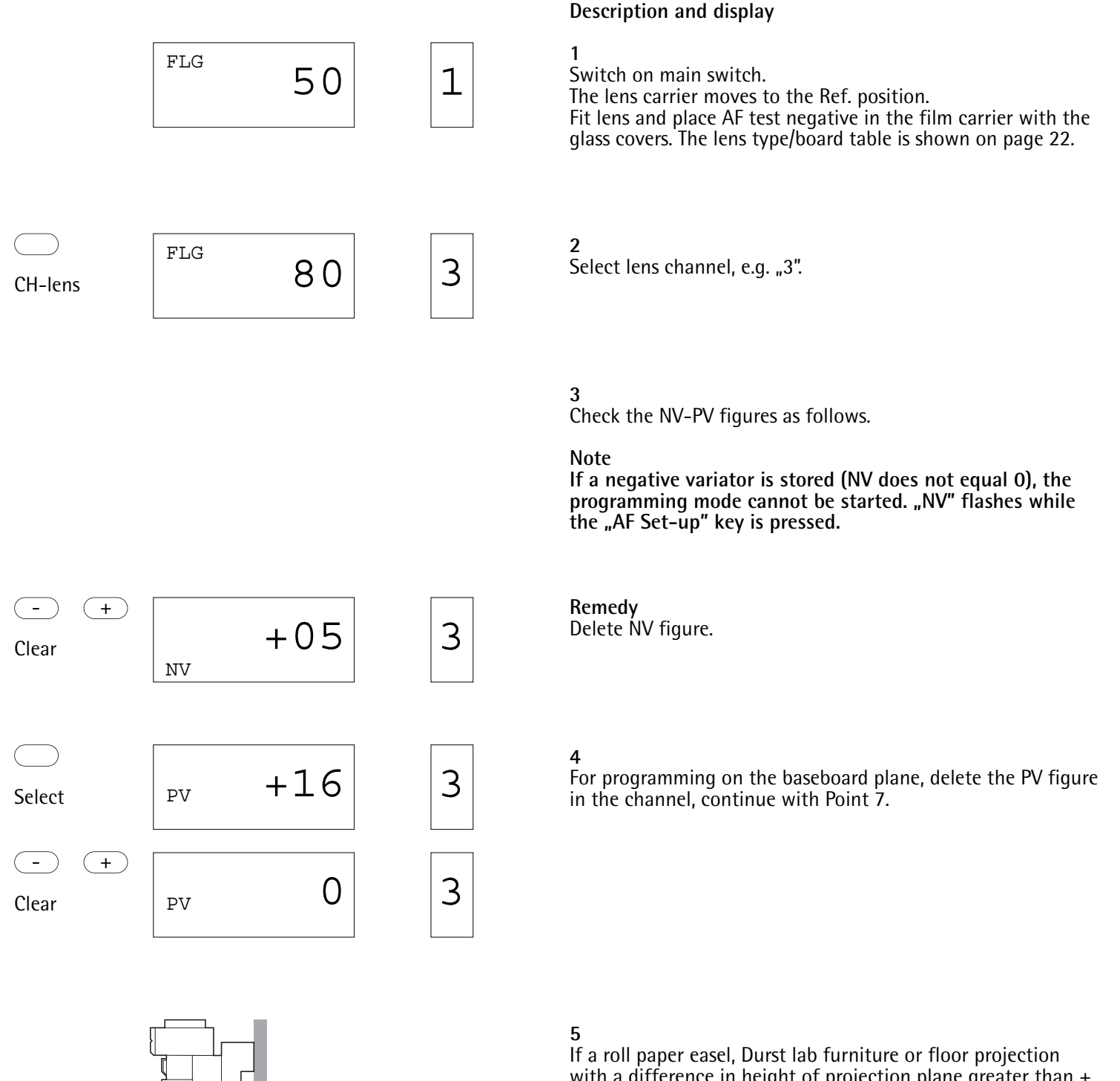

with a difference in height of projection plane greater than  $\pm$ 10 cm is being used, proceed as follows. Measure the difference in height and enter the PV figure (mm), e.g. "40 cm". Changes in the projection plane downwards (towards the

floor) are entered with plus signs, changes upwards with minus signs.

◯

ex. 40 cm = PV-value

Paper plane

 $\star$ 

$$
_{\text{PV}} \qquad +40 \qquad |3
$$

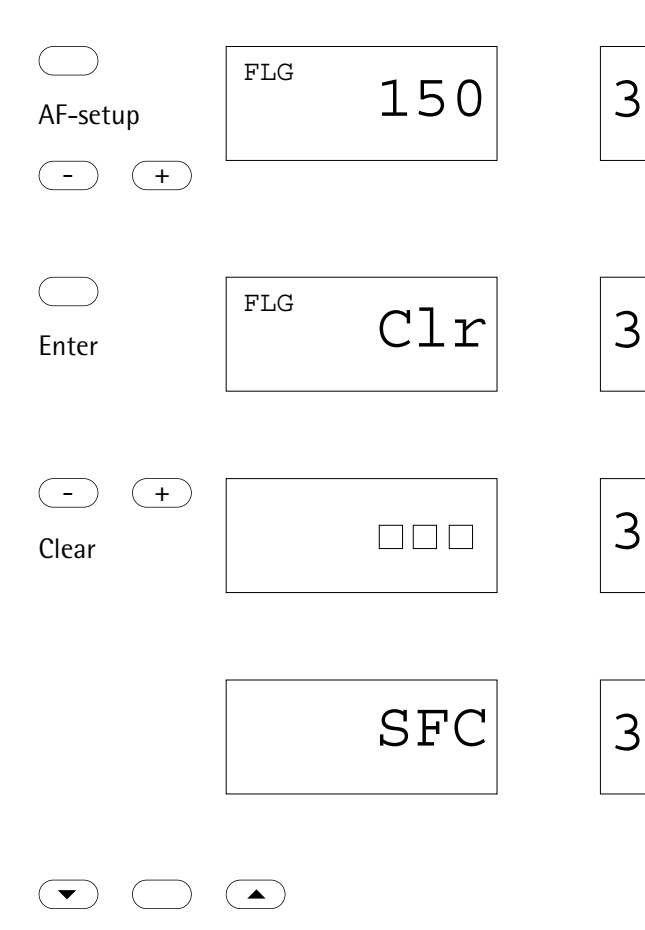

Rapid

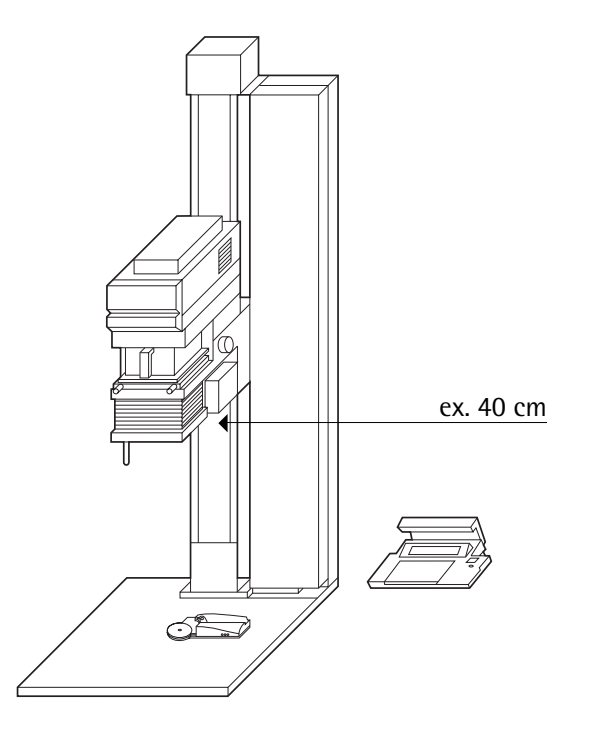

 Programme the autofocus as described below. Activate mode, "FLG" flashes, enter the lens focal length, e.g. "150 mm" and save with "Enter" key.

#### 

Delete all the base points of the autofocus. The lens carrier moves to Ref. position.

 Set the enlarger head position to suit the lens focal length used.

Lens focal lengths

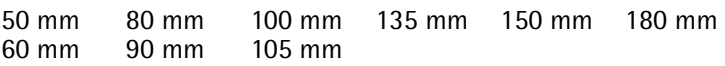

Machine head positions as per CM scale

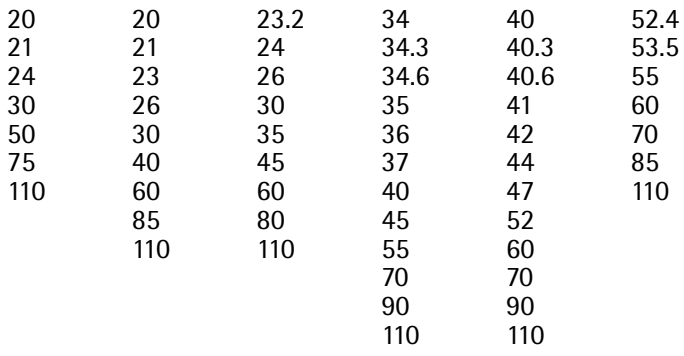

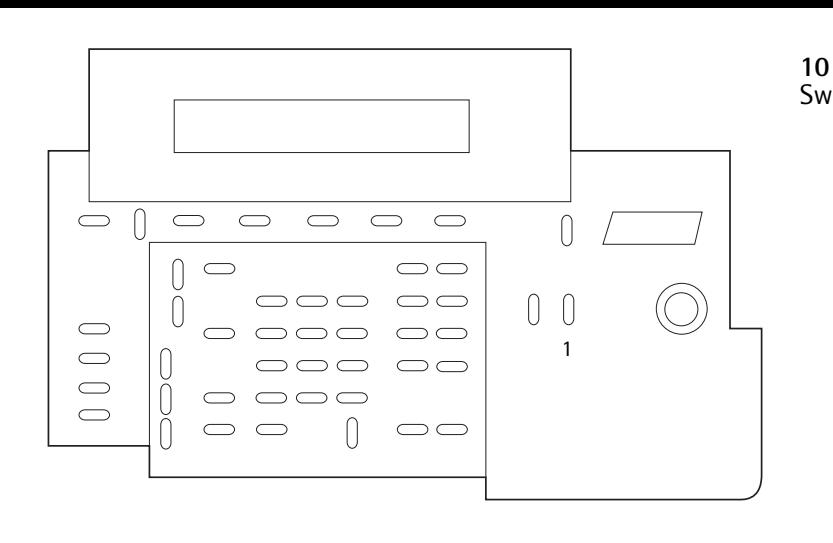

## $\left( \blacksquare \right)$  $(\blacktriangledown)$  $SFC$  3 Lens Adjust

Enter

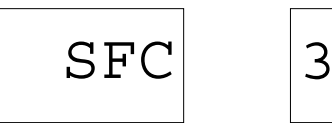

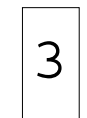

Switch on white light (1)

#### **11**

Focus the projection. Lens carrier adjustment: by pressing the key within 5 sec. slow (1.2 mm/sec.), after 5 sec. fast (7.2 mm/sec.).

#### **Note**

Always approach the final focus position from below (key A), **to eliminate mechanical tolerances during programming.**

#### **12**

Save the enlarger head position. The machine automatically focuses.

Is the projection sharp? If so, continue with Point 13. If not, continue with Point 11.

#### **13**

Have you focused all the positions listed on page 28 matching the lens used, and saved them as described above? If so, continue with Point 14. If not, continue with Point 9.

AF-setup

 $150$  3

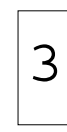

**14** Switch off the programming mode of autofocus

**5.3.2 Subsequent correction of the autofocus for a certain head position.**

If the machine does not autofocus for a certain head position, you can readjust the autofocus by manually focusing and saving an extra base point.

Set the machine head position to be corrected.

#### **Example**

**1**

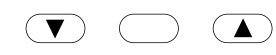

Rapid

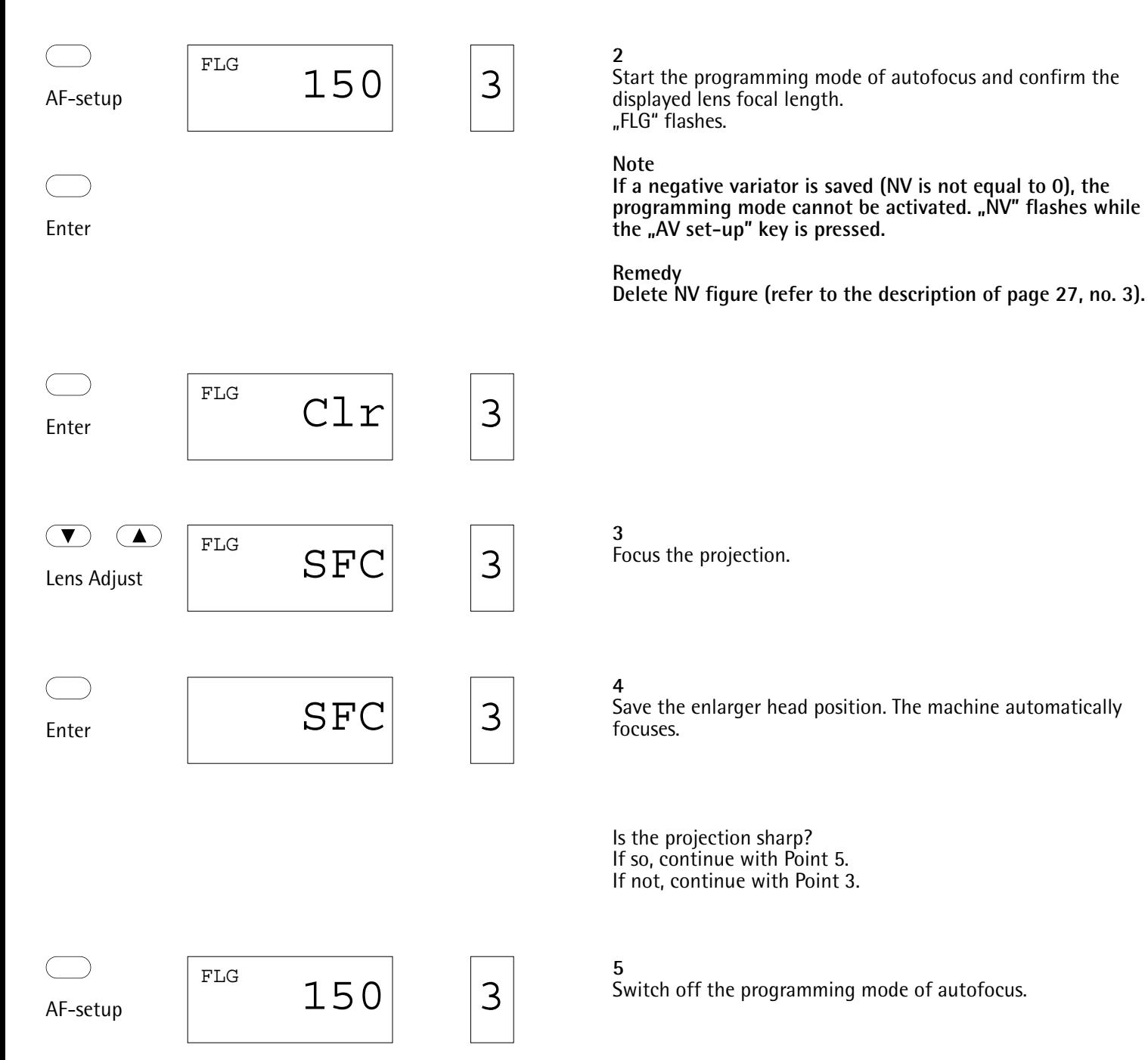

**5.3.3 Paper channels**

The various makes of variable-contrast papers require different basic figures. These basic figures are stored in the paper tables of the Pictograph AF. When a paper channel is set up, a table is allocated to a channel and an additional density correction made to the density in the table. The Pictograph AF contains over thirty paper channels for different paper types, which can be combined at will with any tables.

A paper channel contains:

- a) a paper table with the following data: gradation, contrast, yellow and magenta filtration and density compensation
- b) density channels

Before practical work, set up a suitable paper channel for the paper used as described below.

**Description and display**

#### **1** Enter 004 and press "Expose/Start".

0 0 4 Expose/Start

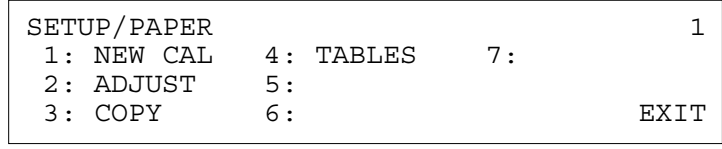

$$
\bigcirc \quad \bigcirc
$$

#### 1 Expose/Start

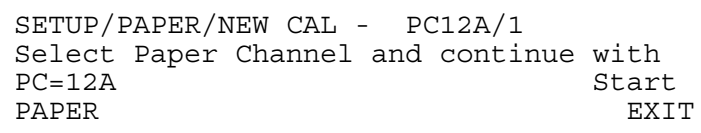

1 2 <del><</del> Expose/Start

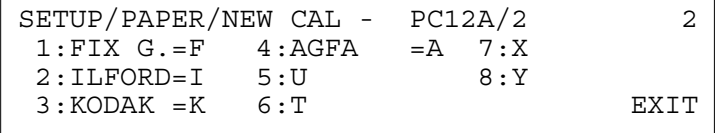

$$
\qquad \qquad \bigcirc
$$

#### 2 Expose/Start

SETUP/PAPER/NEW CAL - PC12I/3 \* Insert test negative \* Adjust print size to 20\*25cm/8\*10inch \* Step down 2 f/stops  $\sim$  EXIT

#### **2**

Enter  $\sqrt{n}$  1" or position the cursor with the arrow keys to  $\sqrt{n}$  and press the "Expose/Start" key.

**3**

Enter the paper channel, e.g. "12".

#### **4**

Select the paper table, e.g. table  $\sqrt{2}$ .

#### **Note**

**On the Pictograph and Pictograph AF four tables (1-4) are preprogrammed, and a further four are freely programmable.**

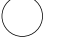

#### Expose/Start

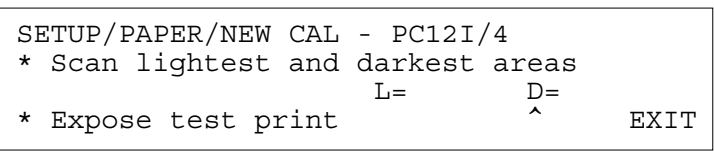

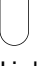

Light

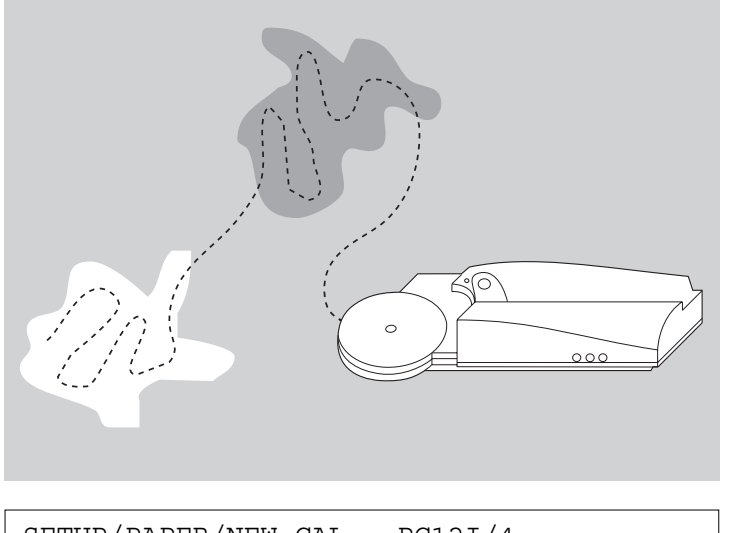

#### SETUP/PAPER/NEW CAL - PC12I/4 \* Scan lightest and darkest areas L=0.900 D=1.900 \* Expose test print  $\overbrace{ }$  \* EXIT

$$
\begin{array}{ccc} & & \\ \end{array}
$$

Expose/Start Light

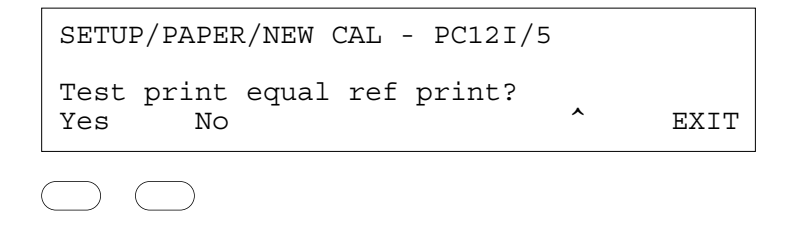

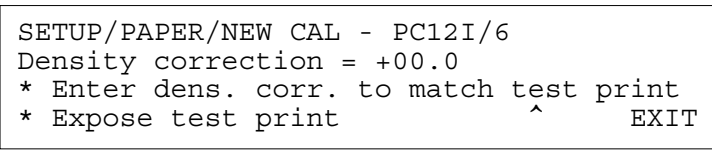

$$
\begin{array}{ccc}\n\bullet & \bullet & \bullet \\
\bullet & \bullet & \bullet \\
\bullet & \bullet & \bullet\n\end{array}
$$

**5** Press key "Expose/Start"

**6**

Switch on the enlarger light and switch off the room light.

#### **7**

Position the scan-mouse on the brightest point of the projected image, and press and hold down the key on the mouse. With the mouse key pressed, pass over the brightest and darkest areas of the image. The computer saves the brightest and darkest points during this, and so detects the gradation and exposure time. The resulting exposure time should be between 1 and 16 sec.. If not, repeat the operation. Min. reading time 1 sec.

Max. reading time 25 sec.

**8**

Switch off the enlarger light, prepare the exposure and expose.

**9**

Compare the test print and reference print. If the two are identical, press the "Yes" key (set-up finished), if not, continue with "No".

E.g. enter  $, +5D$ ". Prepare the exposure and expose. Continue with Point 9.

#### **5.4 Paper tables**

The paper tables show the contrast, yellow and magenta filtration, and the density compensation for various gradations in half steps. On the Pictograph AF four tables are preprogrammed, and a further four freely programmable.

The following paper tables are shown in the Appendix: Ilford Multigrade III RC De Luxe \* Ilford Multigrade FB Ilford Multigrade RC XPRESS Kodak Polycontrast III \* Kodak Polyprint RC Agfa Multicontrast \* Labophot Multiscal Argenta Varigrade

\* preprogrammed tables

All the parameters in a paper table, except for the density compensation at gradation 2.5, can be changed if necessary. E.g. for gradation 3.0 the magenta filtration in the table shown is to be changed from 43.0 to 45.

#### **Note**

**A change in the paper table can affect several paper channels, if this table is also allocated to other paper channels.**

#### **Remedy**

**To avoid this effect occurring, you can set up a new table and allocate it to just one paper channel.**

#### **Description and display**

Enter "004" and press the "Expose/Start" key.

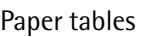

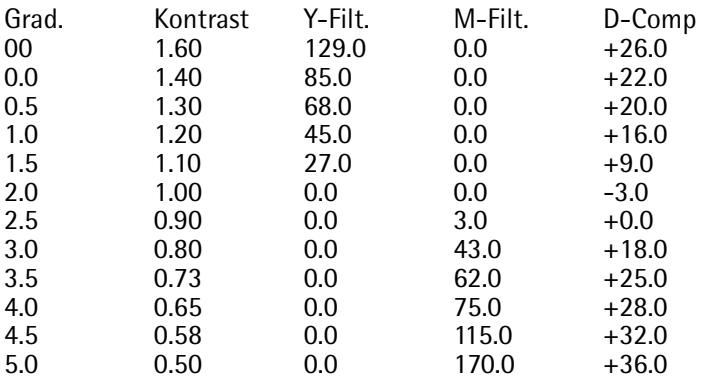

Expose/Start SETUP/PAPER 1 0 0 4

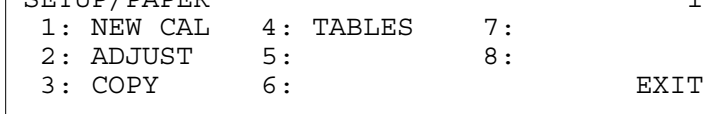

$$
\quad \ \ \, \bigcirc \quad \ \ \, \in
$$

Expose/Start 4

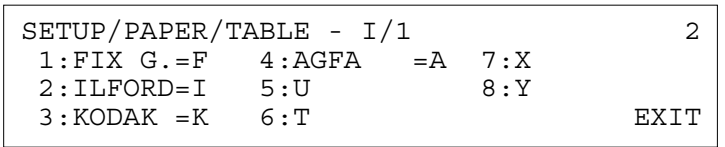

$$
\quad \ \ \, \bigcirc \quad \ \, \subset
$$

2 Expose/Start

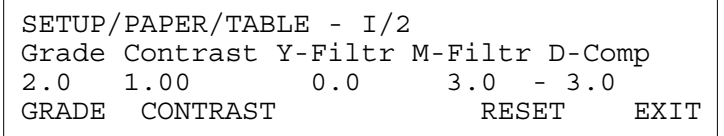

Enter "4" or move the cursor with the arrow keys to "4" and confirm.

Select the paper table, e.g. "2 ILFORD". Select the gradation, e.g. gradation "3.0".

4 SETUP/PAPER/TABLE - I/2 Grade Contarst Y-Filtr M-Filtr D-Comp 3.0 0.80 0.0 45.0 +18.0 GRADE CONTRAST RESET EXIT 3 5 M 0 SETUP/PAPER 1 1: NEW CAL 4: TABLES 7: 2: ADJUST 5: 8: 3: COPY 6: EXIT 0 4 2 SETUP/PAPER/ADJUST - PC12I/1 Density correction = 0 PC=12I PAPER ENTER EXIT Exit Enter the filter density correction found, e.g. "45 M". Press the "Exit" key. **Adapting a paper channel** With the adaption programme you can correct the reciprocity and density correction of a paper channel. Variations in these two factors may be caused for instance by chemistry drifts. Find the correction necessary by producing test prints. Note the correction figures (density and exposure time), and enter these as follows. **Description and display** Enter "004" and press "Expose/Start" key. Enter "2" or move the cursor with the arrow keys to "2" and confirm. Select the paper channel to be corrected, e.g. "2". Expose/Start Expose/Start 2 SETUP/PAPER/ADJUST - PC021I/1 Expose/Start

PC=02I

Density correction = 0

PAPER ENTER EXIT

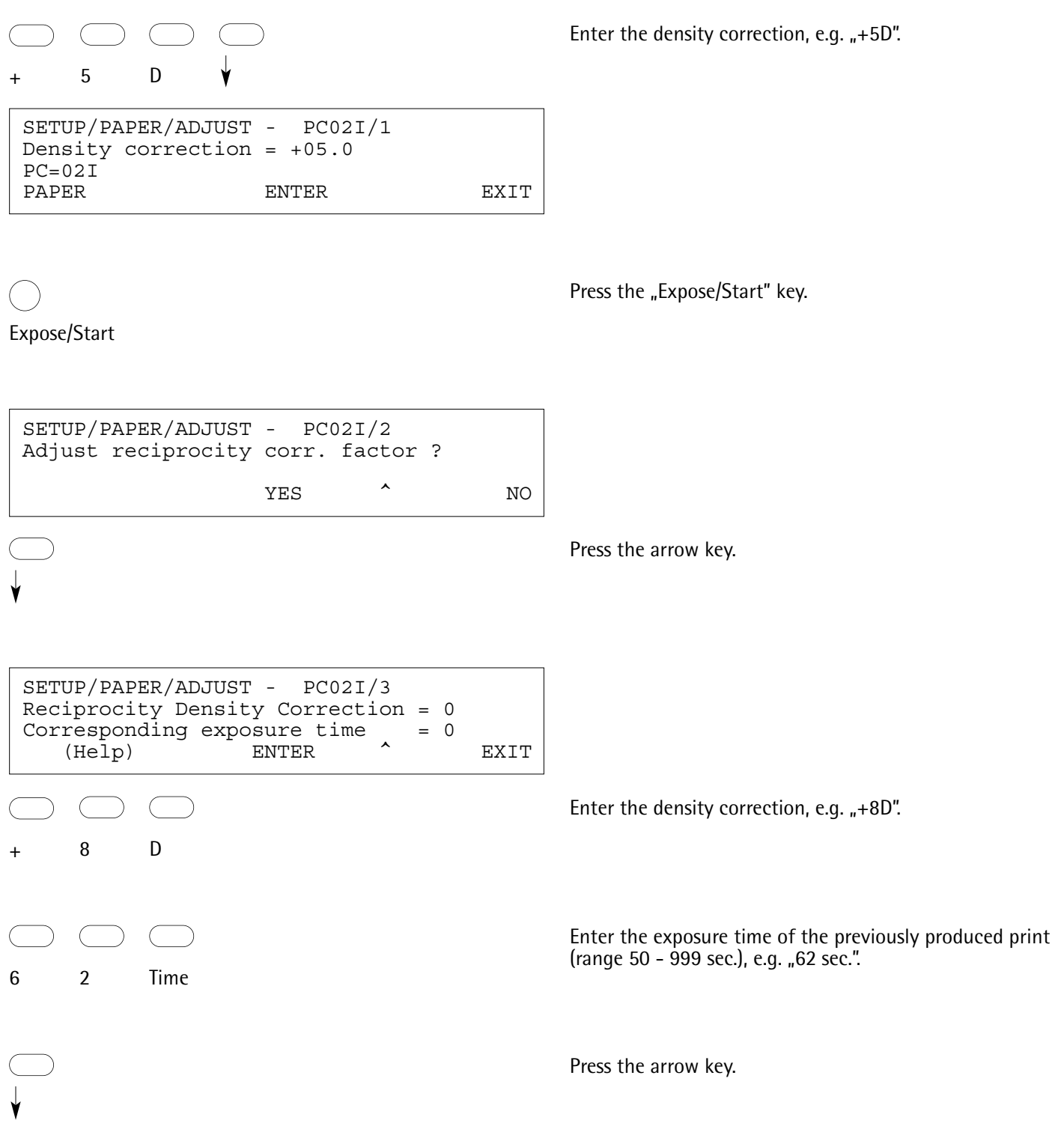

#### **Copying a paper channel**

With the copy function all the data in a paper channel can be copied to another channel not yet used.

E.g. copying channel  $n1$ " to channel  $n15$ ".

#### **Description and display**

Enter "004" and press the "Expose/Start" key.

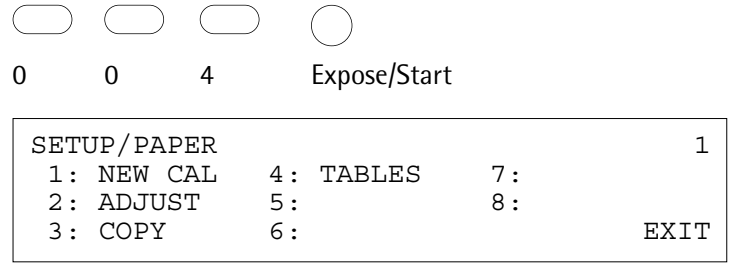

 $\sqrt{2}$ 

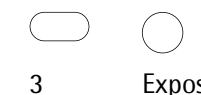

1

Exit

Expose/Start

1 5

- (

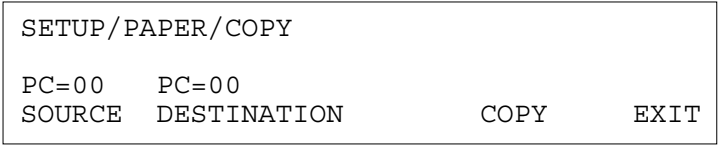

Start the copying programme, enter "3" and press the "Expose/Start" key.

Enter "Source 1" and "Target 15".

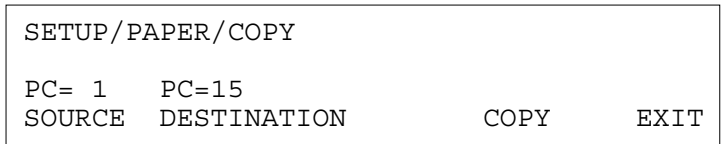

Confirm the copying operation with the arrow key and press the "Exit" key.

#### Film channels

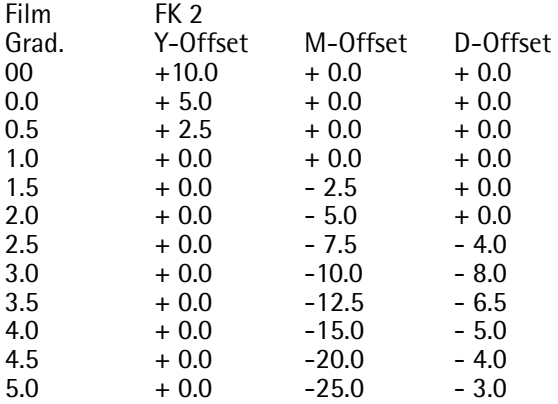

#### **Film channel set-up**

Films which have different basic colours affect the gradation control, and these films therefore have to be set up on the Pictograph AF. Filter and density corrections can be entered for each gradation step. Film channel 2 is preprogrammed for Ilford XP films, the remaining 7 film channels are freely programmable.

The filter and density figures in the adjacent table are preprogrammed for Ilford XP films. These figures can be changed if necessary (see example).

#### **Example**

The following figures are necessary for gradation 5.0: Y Offset =  $0$ , M Offset =  $28$ , D Offset =  $- 2.0$ . The figures initialised in the factory in the table can be reset with RESET.

#### **Description and display**

Select film channel 2

Enter "005" and press the "Expose/Start" key.

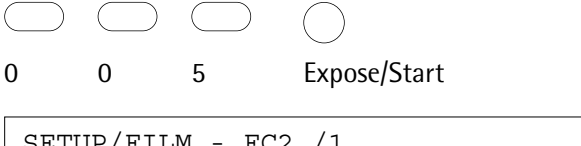

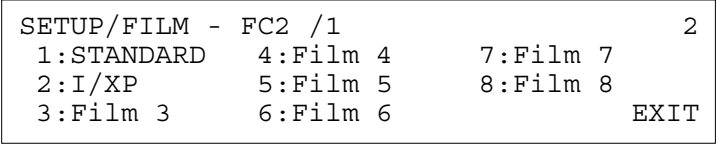

$$
\qquad \qquad \bigcirc
$$

2

Expose/Start

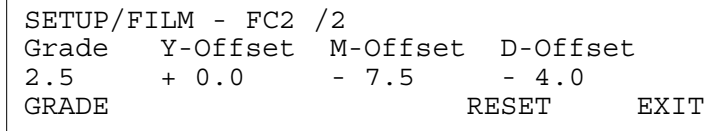

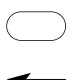

Select gradation step 5.0. Press the arrow key repeatedly.

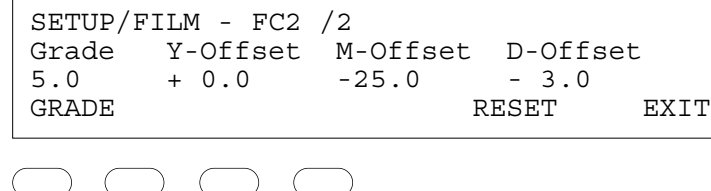

Enter the magenta offset, e.g.  $_{n}$ - 28 M".

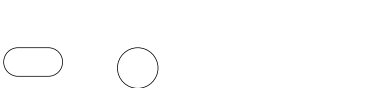

Durst Pictograph AF - 08/1995 37

- 2 8 M

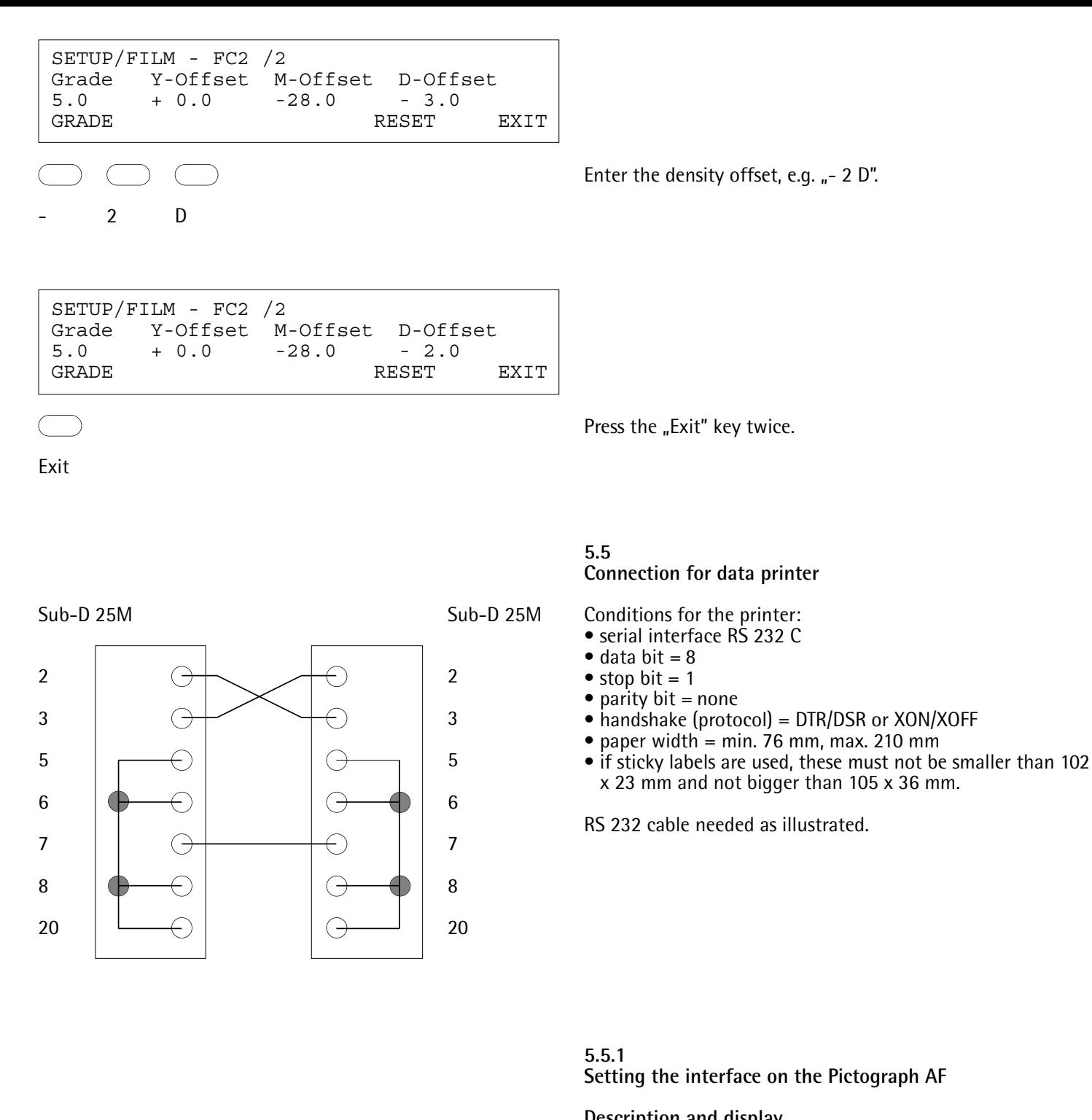

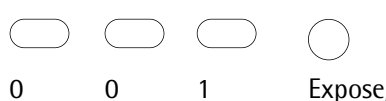

Expose/Start

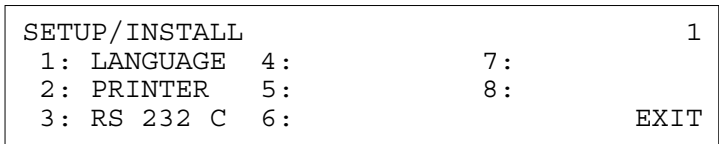

#### **Description and display**

Enter "001" and press the "Expose/Start" key.

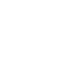

Press the "Exit" key.

Position the cursor with the arrow keys on the paper width and set the width with the  $+/-$ " key. The empty lines can be set in the same way.

Enter "2".

Durst Pictograph AF - 08/1995 39

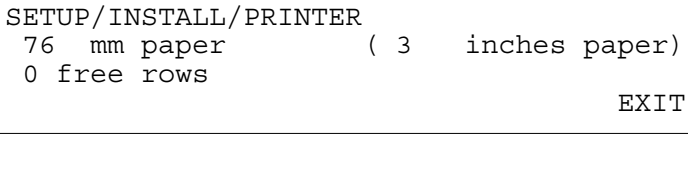

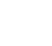

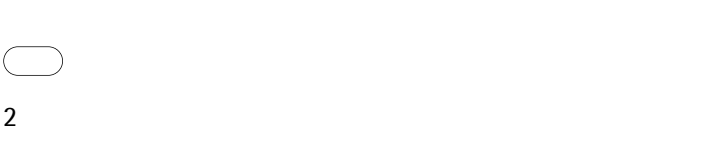

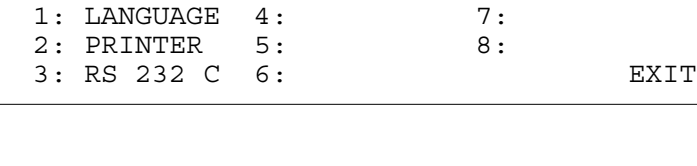

$$
\overline{a}
$$

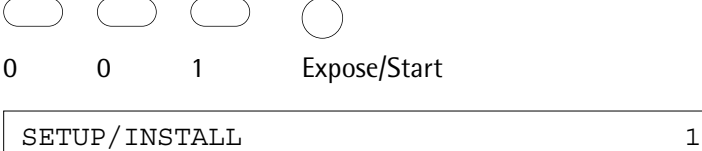

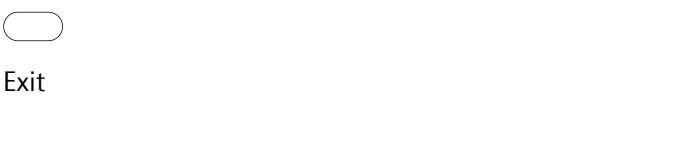

SETUP/INSTALL/RS 232 C<br>Baud = 1200 Parity

Expose/Start

3

Baud =  $1200$  Parity = none Databit = 8 Hd.shake= DTR/DSR  $Stopbit = 1$  Timeout =  $5 sec$  EXIT Set the two baud and handshake parameters to match the settings on the printer.

Put the cursor with the arrow keys on the relevant parameter and set with the  $+/-$ " keys.

Press the "Exit" key twice.

**5.5.2 Setting the paper width**

The paper width of the printer connected to the machine can be set optionally to 76 mm (3 in.) or 210 mm (8.2 in.), and the line spacing between each print-out from 0 to 9 empty lines.

#### **Description and display and print-out**

Enter "001" and press the "Expose/Start" key.

Order N.= 12345678 Job= 1 AUTO SCAN PC=03I FC=1 Box 450.0 f= 150/11 Grade=4.0 Contrast=0.18 D= 50.0 m= 65.5 Burn In= NO DF= 0 Time= 15.50s

E.g. print-out 76 mm/1

Order N.= 12345678 Job= 2 AUTO SCAN PC=03I FC=1 Box 450.0 f= 150/11 Grade=4.0 Contrast=0.65 D= 50.0 m= 65.5 Burn In= NO DF= 0 Time= 0.72s

E.g. print-out 210 mm/1

Order N.= 12345678 Job= 1 AUTO SCAN PC=03I FC=1 Box 450.0 f= 150/11 Grade=4.0 Contrast=0 18 D= 50.0 m= 65.5 Burn In= NO DF= 0 Time= 15.50s

Order N.= 12345678 Job= 2 AUTO SCAN PC=03I FC=1 Box 450.0 f= 150/11 Grade=4.0 Contrast=0.65 D= 50.0 m= 65.5 Burn In= NO DF= 0 Time= 0.72s

## **6.**0

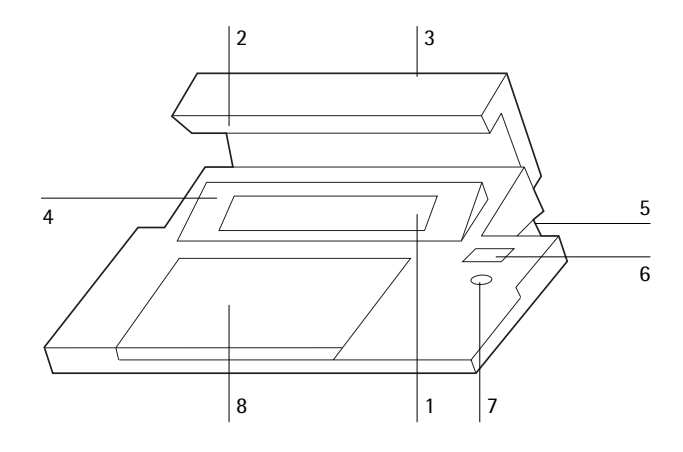

#### **6.1 Operating panel**

1 Display

2 Panel lighting

- 3 Switch for panel lighting
- 4 Tilting display panel
- 5 Regulator for display brightness
- 6 Display for exposure time

7 Recessed exposure key

8 Keyboard

#### **6.1.1 Description of keys**

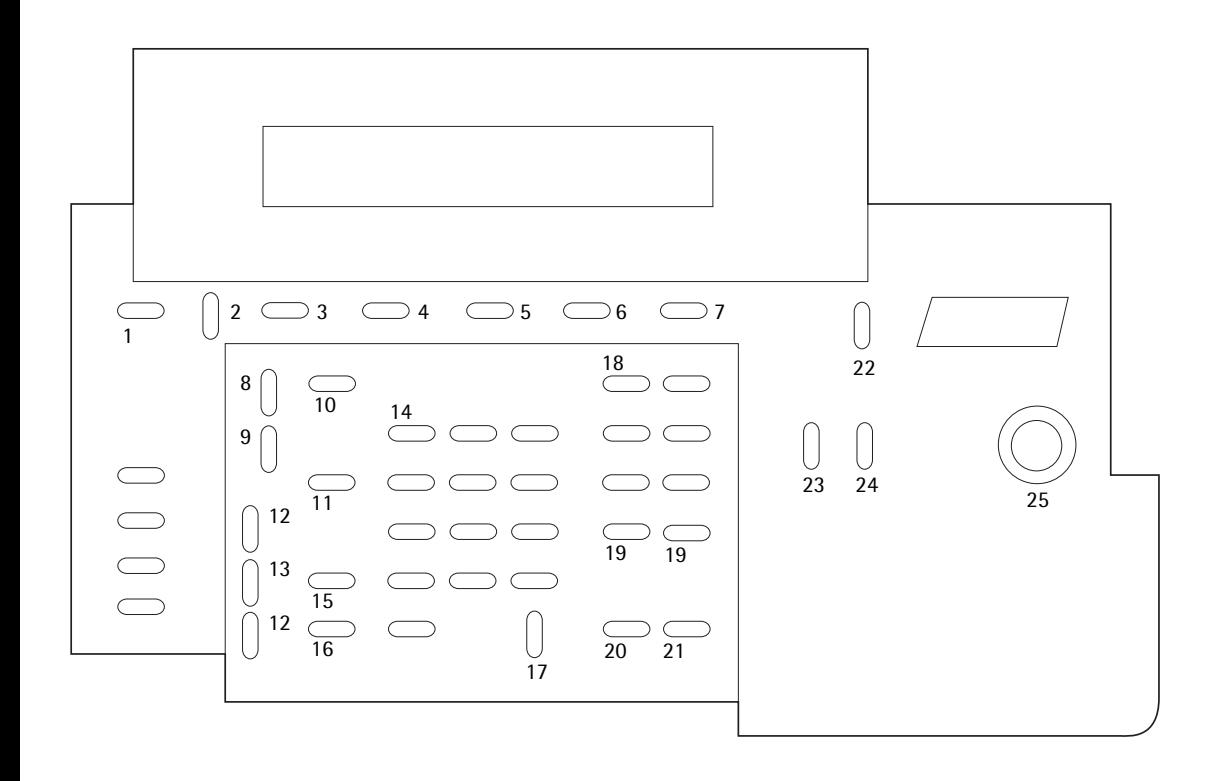

#### **1 Help**

For certain programming operations, when "Help" shows on the display, the "Help" key provides detailed information.

#### **2 Option**

#### Selection key

The programme menu is called with the "Option" key (page 55). The desired programme is selected with the cursor and confirmed with the "Expose/Start" key.

Some programmes contain sub-programmes which can either be selected by entering the programme numbers or with the variable keys.

#### **3-7 Variable keys (soft keys)**

The keys 3 - 7 vary in function depending on the mode: the current key function is shown on the bottom line in the display. The keys are also for controlling the cursor, e.g. in option menus.

#### **Example**

3 key for subsequent correction of gradation 5 key for changing the reading type.

#### **7 Exit**

Key for leaving the programme

#### **8 Sto/Print**

Double function key

- With a connected matrix printer the exposure data are printed out with "Sto/Print".
- To save the exposure data in the job memory, enter the job number and press "Sto/Print"

#### **9 RCL/Show**

Double function key

- With "RCL/Show" exposure data are displayed which appear on the display during normal operation. If "Light" is switched on, the effective exposure time is also displayed.
- In order to view the exposure data of a stored job memory, enter the job number and press "RCL/Show".

#### **10 No/Online**

Function key for entering the 8-figure job number\*.

#### **11 Channel**

Function key for entering the lens focal length\*, the box size\*, the paper channel and film channel.

The entry is confirmed with the variable keys. The paper channel can also be entered directly with this key.

#### **12-13**

#### **12-13 Projection size/head adjustment with autofocus**

 $(12 \text{Å})$  scale gets bigger, head moves upwards.

 $(12 *V*)$  scale gets smaller, head moves downwards.

"Rapid" (13) simultaneously with (12  $\blacktriangle$ ) or (12 $\blacktriangledown$ ) is for the projection size/head fast adjustment.

#### **14 Numeric keyboard**

**15 m/size**

Function key for entering the enlargement scales\* (see column scales).

#### **16 Film change position**

The enlarger head moves to a position convenient for changing the film carrier/film. When the key is repressed, the enlarger head moves back to the previously set position.

#### **17 Clear/Stop**

Double function key

"Clear/Stop" removes fault warnings and wrongly entered figures.

"Clear/Stop" cancels an exposure in progress.

#### **18 Colour keys**

Colour keys for yellow and magenta setting.

These are used as entry keys for the paper and film tables. The other colour keys do not have functions on this machine.

Example of a filter entry (only in programming mode): choose the desired filter setting with the numerical keyboard, then press the colour key.

#### **19 Density keys**

If a print is to be made lighter or darker, on the Pictograph AF the correction can be entered in density figures, as well as with the other functions, such as changing the f-stop and the exposure time. The display shows a density from 0 to 99.

A correction of +30 D is equivalent to doubling the exposure time, and a correction of -30 D cuts the exposure time by half.

#### **20 F.Stop**

Function key for setting the aperture.

The  $+$ " sign shows half the stop.

If the aperture is changed, the exposure time is automatically adjusted.

#### **21 Time**

Exposure time entry

First select an exposure time from 1 to 999 sec. and press the "Time" key. If you press "Time" without entering a figure, the following options are possible:

- percentage correction of time
- entry of the burn-in time (in per cent)

• adjustment of the density filters (stop down 0, 1, 2 x) These three extra functions are confirmed with the relevant

variable keys (see page 46).

## **22 Display On/Off**

On and off switch for the display light.

#### **23 Light**

Key for switching the enlarger light on and off for mouse scanning.

#### **24 W. Light**

Key for switching the enlarger light on and off and slotting out the colour and density filters.

#### **25 Expose/Start**

"Expose" = exposure key  $\mathsf{g}\mathsf{Start}^* = \mathsf{confirmation}$  key for programming

\* Lens focal length, light box, projection scale and job number only have value as documentation.

**Example density correction** The density figure is set to 50, the exposure time is 10 sec.

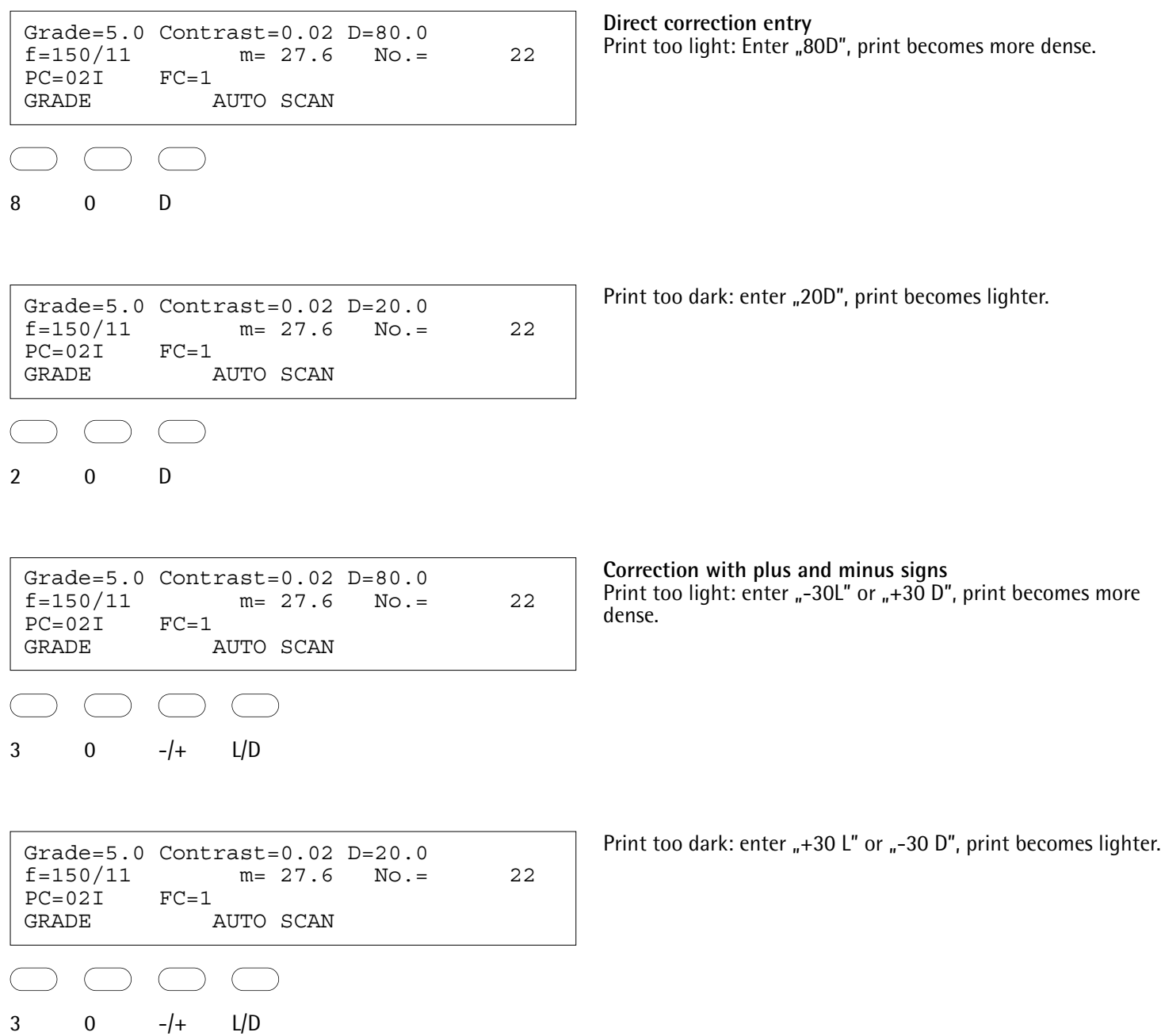

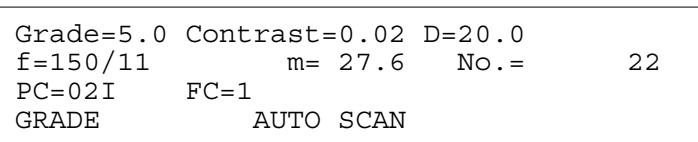

#### **6.1.2 LCD display**

#### **Description and display**

Description in normal mode

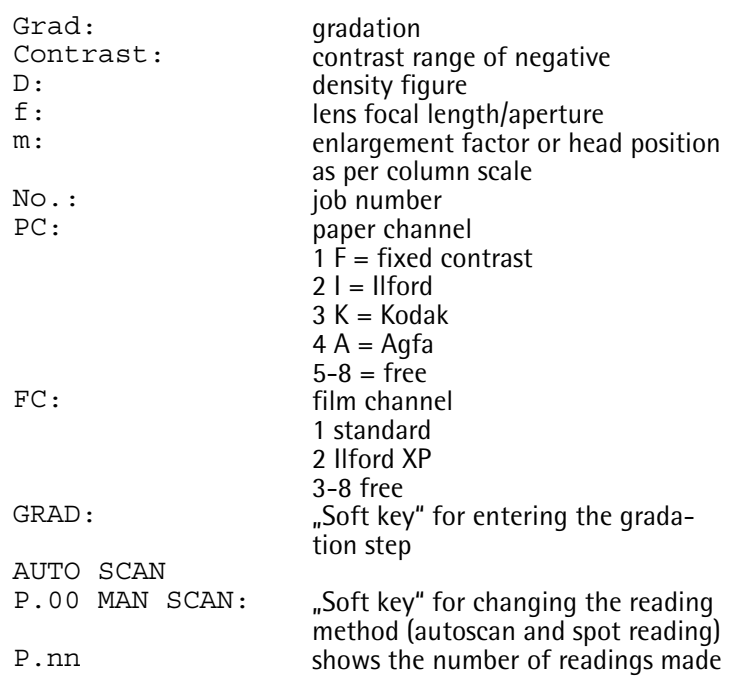

Grade=5.0 Contrast=0.02 DF= 0<br>f=150/11 Box 450.0 FC=1 Box 450.0 Job= 1  $PC=02I$ 

Display with pressed "show" key

DF nn Box: Job:

position of density filter mixing box job number

RCL/

Show

3

C

 $\rightarrow$ 

RCL/ Show Exit

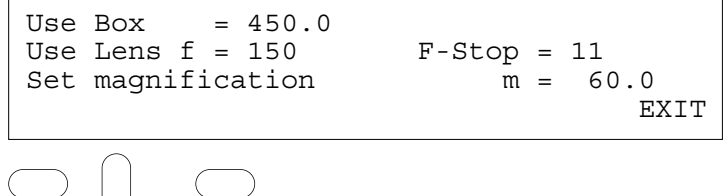

Example: call "Job memory". Display after calling a job memory.

**Initialised figures when the machine is delivered** Job number  $= 0$ Gradation = 2.5  $Contrast = 1.10$ Paper channel PC = 01 I (paper channel 1, Ilford table) Film channel  $FC = 1$ Job memory  $= 0$ Cyan filter  $=$  "Off" D 90 filter =  $\sqrt{n}$ Off" Job automatic =  $_{n}$ Off" Contrast correction  $= 0\%$  $D = 50.0*$ Density filter  $= 0$ Focal length  $= 80$  $F-stop = 11$  $Box = 450$ Scale  $= 60$ Exposure time = 10.0 Burn-in  $= 0\%$ 

\* To permit density corrections to be made in both directions, the starting figure is set at  $D = 50$ .

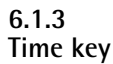

Density correction in percentages As well as directly entering the exposure time and the density correction with the density keys (page 44), the time can also be adjusted in per cent  $(+/- 100\%)$ .

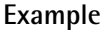

The print with an initial exposure time of 10 sec is too light.

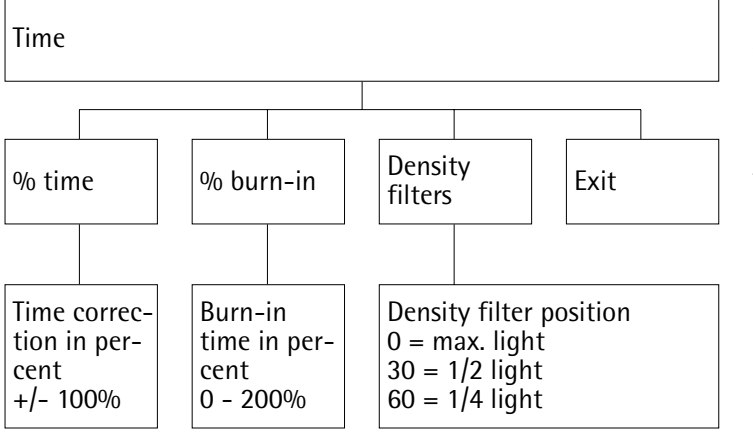

#### **Description and display**

Press "Time" key.

Time

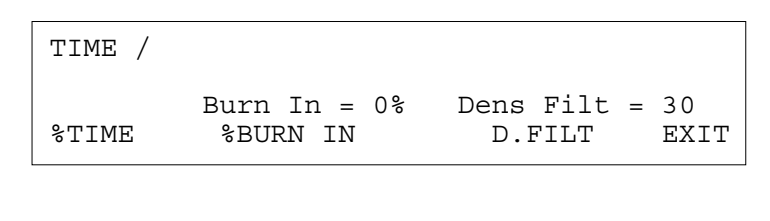

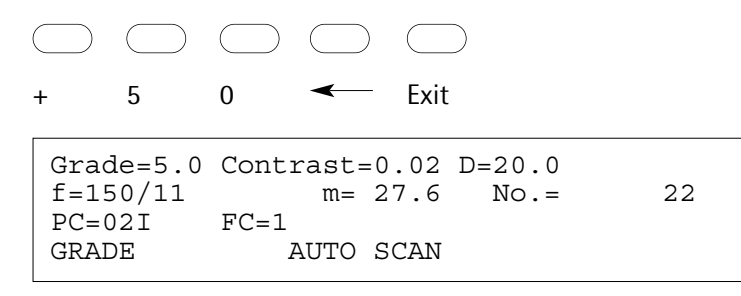

Enter correction in percentage, e.g. "+50%".

New exposure time = 15 sec.

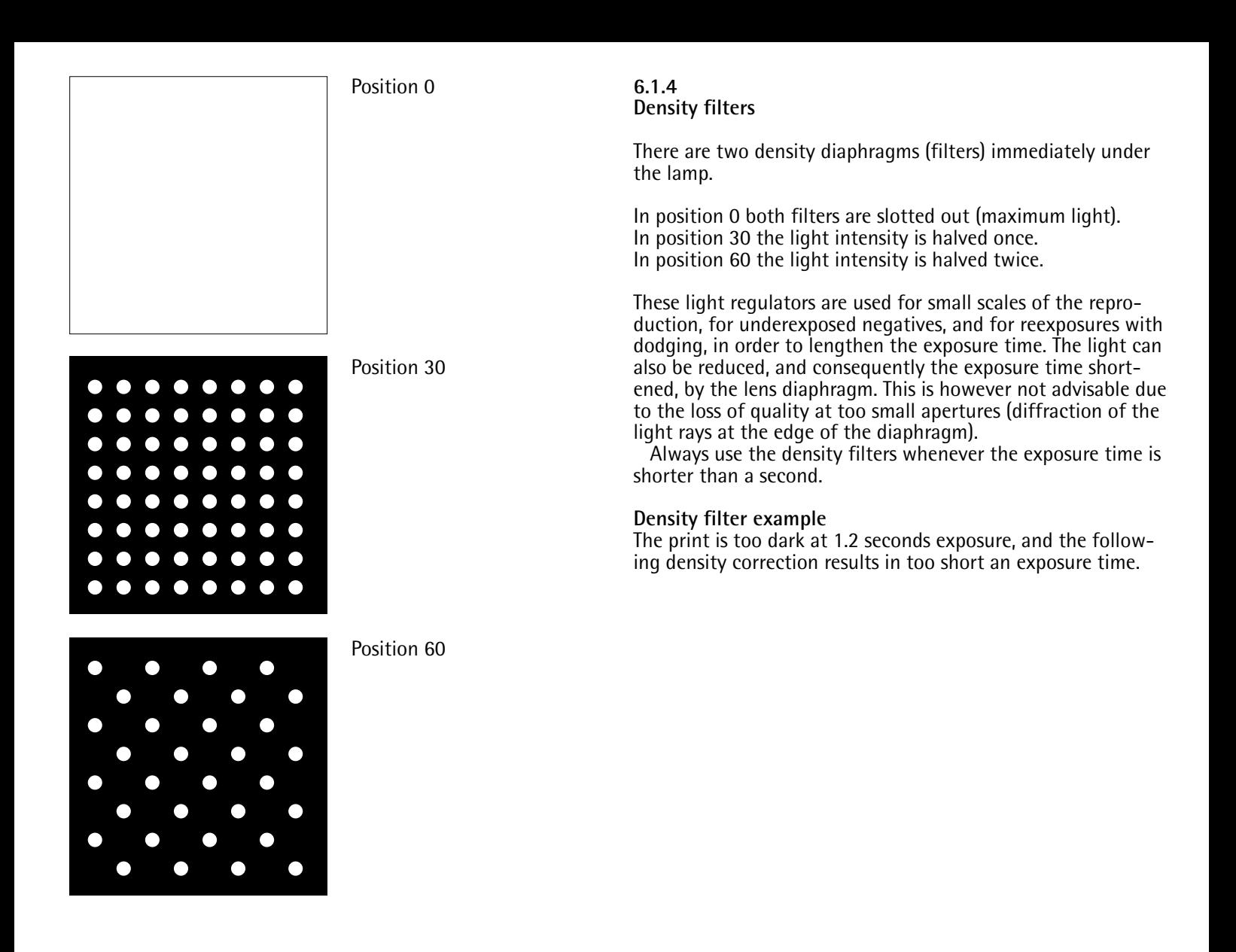

**Description and display**

Slot in density filters.

Press "Time" key.

#### Time

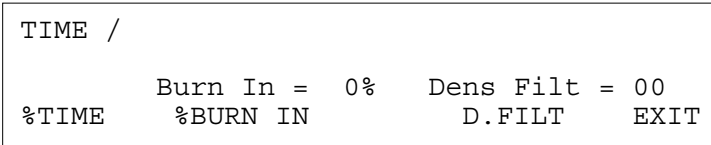

$$
\begin{array}{c}\n\circ \\
\circ \\
\circ \\
\circ\n\end{array}
$$

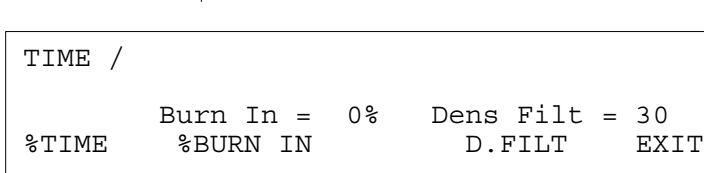

The new exposure time is double the first one (entering "60" quadruples the time).

Burn-in function

A second exposure can be made by entering the percentage in relation to the main exposure.

#### **Example**

A print has been exposed with 10 sec. The overall print is good, except for a too bright area. This bright area needs a 20% longer exposure time.

Press "Time" key.

Grade=5.0 Contrast=0.94 DF= 0 f=150/11 Box 35 Job=198 PC=02I FC=2 RCL/ Show New exposure data: first exposure - 10 seconds for the complete print second exposure - 2 seconds for the too bright print area (with the rest of the print covered). If a roll paper easel is connected, the first exposure is started from the easel and the second from the operating panel. Expose, press "Expose/Start" key. **Note The second exposure can also be made with a different gradation step or density, it is not necessary to use the scanmouse.** Expose, press "Expose/Start" key. **Note** The "RCL/Show" key shows the relative exposure time on the **timer display with the enlarger light switched on. Due to the lamp fluctuations the Closed Loop system has to adjust this continuously. An entered time of 10 seconds may therefore actually be more or less than 10 seconds, depending on whether the lamp is brighter or weaker, or whether the yellow or magenta filter is slotted in or out.** TIME / Burn  $In = 0$ % Dens Filt = 00 %TIME %BURN IN D-FILT EXIT Time 2 0 Grade=5.0 Contrast=1.10 D=20.0 f=150/11 m= 60.0 No.= 22  $PC=02I$   $FC=1$  Burn In = 20 % 1.Exp. GRADE AUTO SCAN Grade=4.5 Contrast=1.10 D=20.0  $f=150/11$  m= 60.0 No. = 22 PC=02I FC=1 Burn In = 20 % 2.Exp. GRADE AUTO SCAN Exit Expose/Start Expose/Start

#### **6.1.5 Channel key**

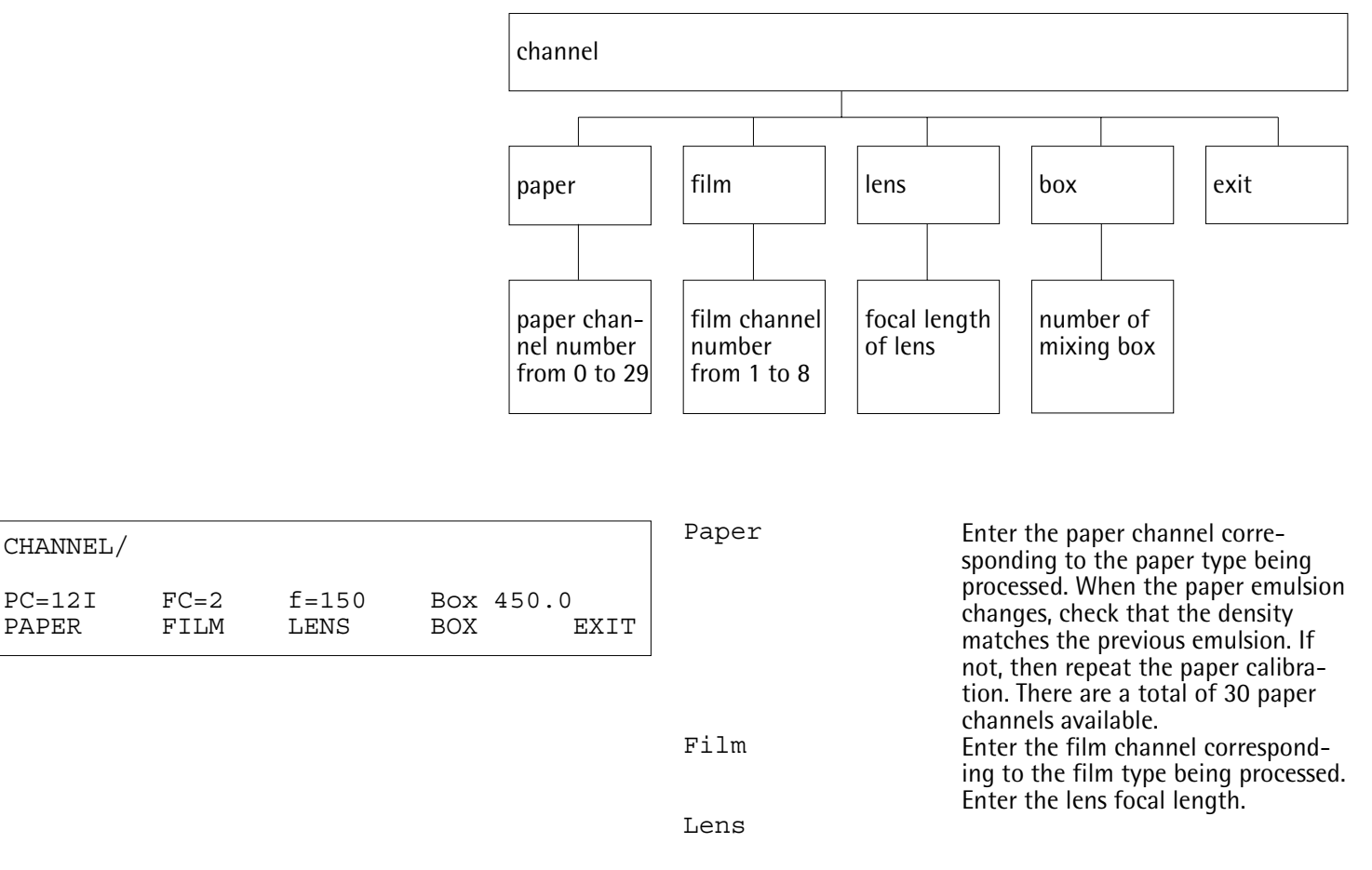

**Note**

**The lens and mixing box can be entered independently of the paper and film channels.**

**These figures remain stored until they are cancelled by new entries.**

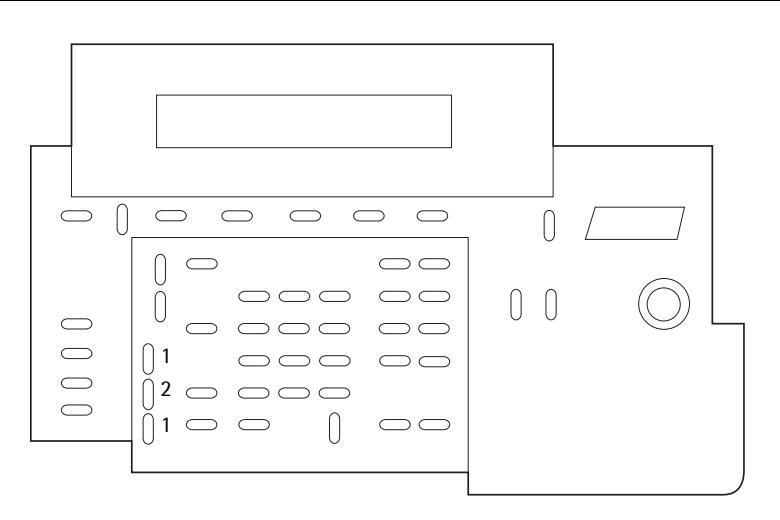

**6.2 Setting the enlargement format**

The desired enlargement format can be steplessly set, focusing is automatic.

 $(1)$  Scale gets larger, head moves upwards

 $(1 \vee)$  Scale gets smaller, head moves downwards

(2) "Rapid" simultaneously with  $(1 \text{ V})$  or  $(1 \text{ A})$  is for rapid adjustment.

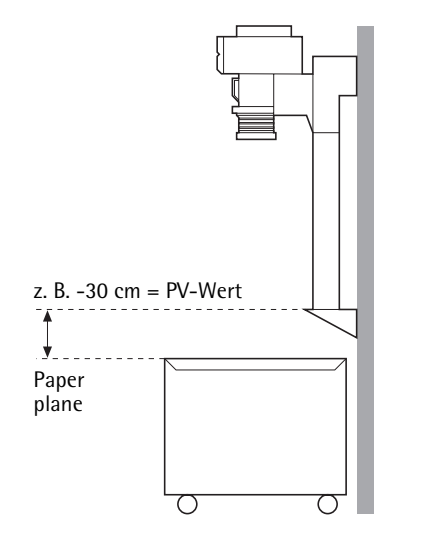

#### **6.3 Setting the positive variator (PV)**

The positive variator is a channel for compensating the difference in height in the projection level. After the PV figure has been found and entered, autofocusing is preserved for all lenses. If different projection levels are used, such as a heightadjustable baseboard, a roll paper easel or masking frame, proceed as follows.

Measure the difference in height (= PV figure).

If the difference in height is greater than  $\pm$  10 cm, e.g. when a roll paper easel is used, the autofocus must be programmed on the projection level (roll paper easel). Before programming the autofocus, measure and enter the difference in height (PV figure), then programme the autofocus (see page 26).

If the PV figure is smaller than  $\pm$  10 cm, enter the PV figure as described below.

#### **Description and display**

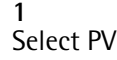

**2**

Enter the PV figure in mm, e.g.  $#+8$ ". Changes downwards are entered with minus signs, changes upwards with plus signs (1  $digit = approx. 1 mm)$ .

The enlarger automatically refocuses round the entered PV figure.

Is the projection sharp? If so, continue with Point 4.

**3**

If not, change the PV figure until the projection is sharp.

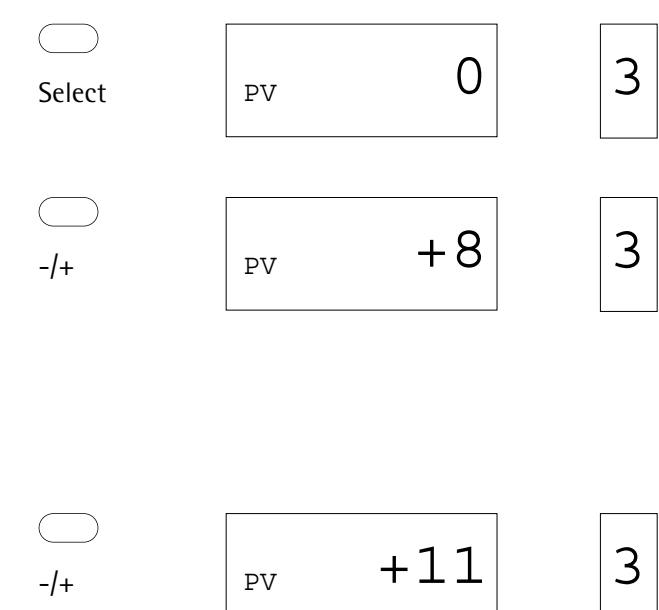

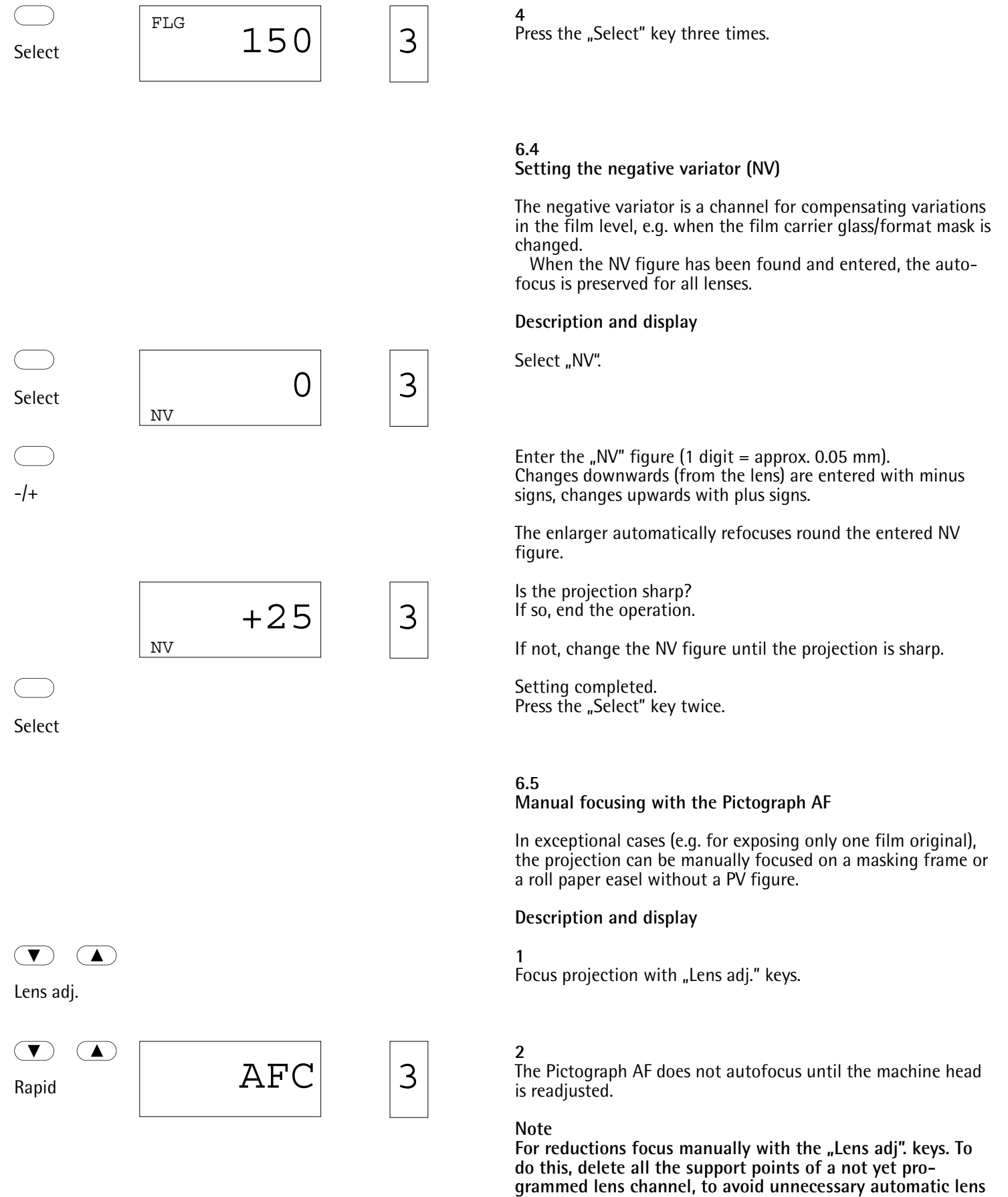

**adjustments when the head is readjusted.**

**6.6 The scan-mouse probe**

With the Pictograph scan-mouse you have two types of reading available, "Autoscan" and "Man Scan". Choose the reading type with the variable key  $(V)$ .

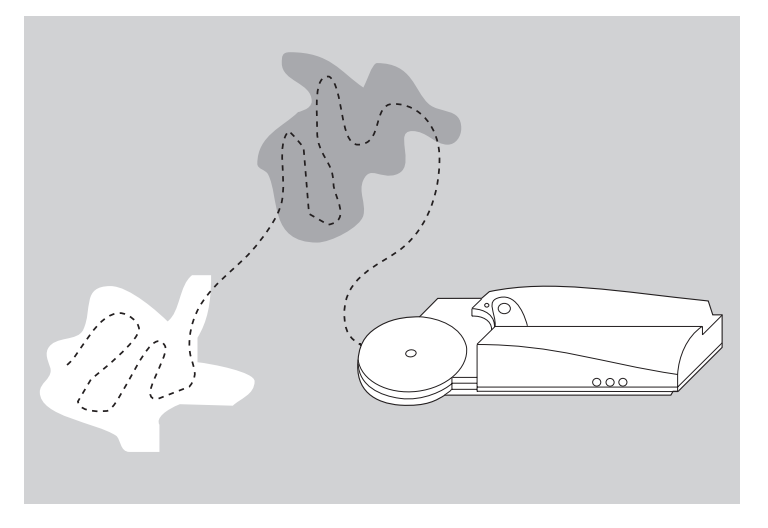

#### **6.6.1 Autoscan reading**

With the autoscan reading method on the Pictograph AF, after the main points on the print have been scanned with the mouse, the brightest and darkest readings are automatically stored. The brightest and darkest points read determine the gradation and exposure time. Number of readings: 10 per second Minimum reading time: 1 second Maximum reading time: 25 seconds

#### **Example**

#### **Description and display**

Grade=5.0 Contrast=0.02 D=20.0<br>f=150/11 m= 27.6 No. m= 27.6 No.=12345678 PC=02I FC=1<br>GRADE P.00 P.00 MAN SCAN

Grade=5.0 Contrast=0.02 D=20.0<br>f=150/11 m= 27.6 No.=  $m=27.6$  No.=12345678 PC=02I FC=1<br>GRADE AUTO SCAN

Light

**1** Switch on autoscan reading.

**2** Switch on the enlarger light.

**3**

Estimate which are the brightest and darkest areas and scan these in lines with the mouse (see above diagram). Hold down the key on the mouse while these areas are being scanned.

After the reading, the timer display shows the new exposure time.

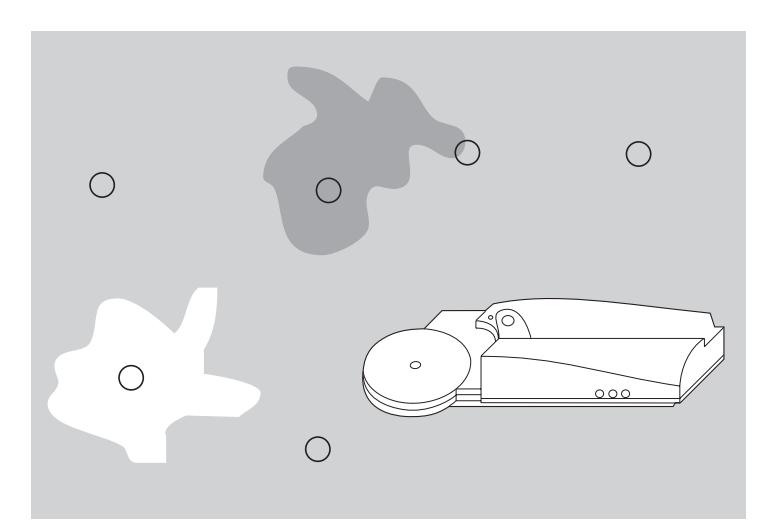

#### **6.6.2 Manual scan reading (spot reading)**

With spot reading the brightness values of the main elements of the image are stored by pressing the key on the mouse.

The Pictograph AF finds the gradation from the brightest and darkest spot readings, and the exposure time from the average of all the spots read.

#### **Example**

**1**

**Description and display**

Switch on spot reading

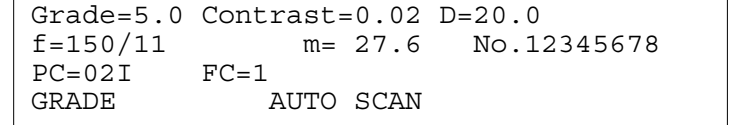

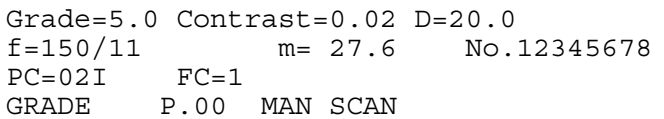

Light

Light

# Expose/Start

#### **2**

Switch on the enlarger light.

#### **3**

Read the brightest and darkest spots and two to three main points on the image, pressing the key on the mouse. The "P" counter on the display shows the number of readings made (see diagram above).

#### **4**

Switch off the enlarger light. The timer display shows the new exposure time.

#### **5**

Expose, press key "Expose/Start".

#### **Note**

**Read a negative only once and save the data in the machine's main memory. For corrections recall the data from the main memory (for example see page 43).**

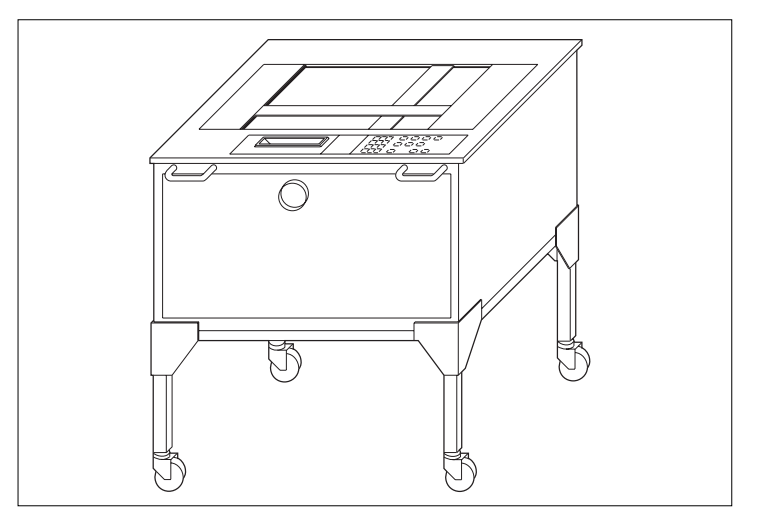

#### **6.7 Working with the Durst Papermot roll paper easel**

For the electrical connection of the roll paper easel refer to page 19.

**Note**

For serial exposures switch off the "Autoprint" function.

**Burn-in function with the Durst Papermot roll paper easel** A second exposure can be made by entering the percentage of the main exposure. The main exposure must be made on the roll paper easel in the automatic mode, and the second exposure on the operating panel.

#### **Example**

A print is exposed with 10 sec. Except for one too bright print area, the overall print is good. The too bright area needs a 20% longer exposure time.

#### **Description and display**

**1** Press "Time" key.

#### Time

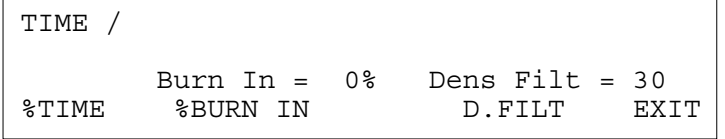

# 2 0  $\rightarrow$  Exit

Grade=5.0 Contrast=0.02 D=20.0<br>f=150/11 m= 27.6 No.=  $m= 27.6$  No.=12345678<br>FC=1 PC=02I<br>GRADE AUTO SCAN

**2**

New exposure data: first exposure - 10 seconds for the complete print second exposure - 2 seconds for the too bright area (covering the rest of the print). The burn-in time is not displayed. If a roll paper easel is connected, the first exposure is started from the easel and the second from the operating panel.

#### **3**

Start main exposure, press "Start/Enter" on the Papermot roll paper easel.

The easel curtain stays open in the automatic mode until the burn-in time has also expired.

Expose/Start

#### **4**

Start second exposure. Press "Expose/Start" on the operating panel.

#### **6.8 Option menu structure**

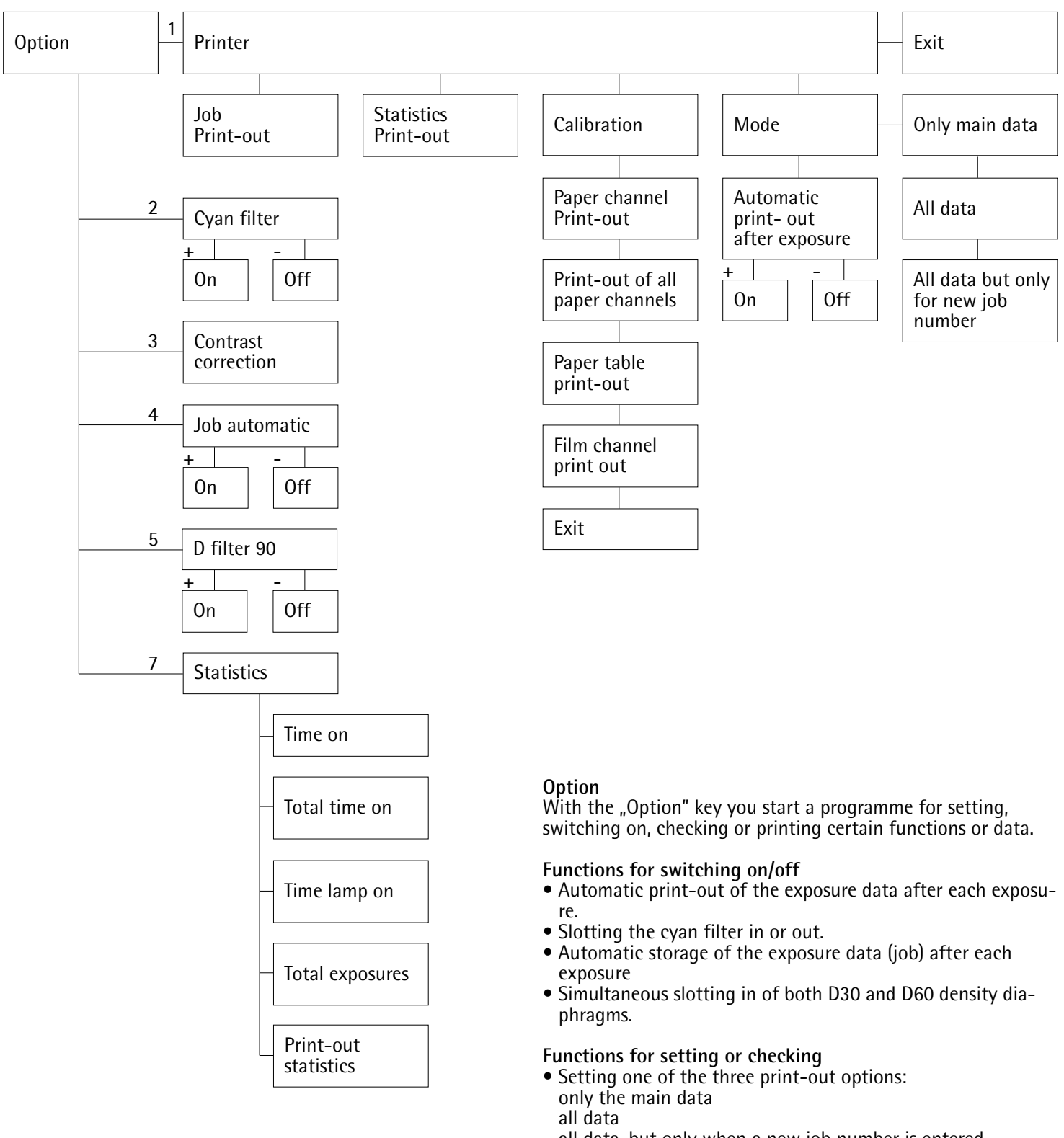

all data, but only when a new job number is entered

- Setting the contrast correction in per cent
- Checking the statistical data

#### **Data print-out**

Print-out of the jobs Print-out of the statistical data Print-out of the paper channels Print-out of the paper tables Print-out of the film channels

**6.8.1 Print-out options**

**Examples** Printing out the exposure data of a negative

#### **Description, display and print-out**

Press "Sto/Print" key.

Printing out a paper channel, e.g. channel 20. Select the printer with key "1" and press "Exposure/Start". Press the arrow key. Enter "20" and press the arrow key. Grade=5.0 Contrast=0.02 D=20.0 f=150/11 m= 27.6 No.=12345678 PC=12I FC=2 GRADE AUTO SCAN Sto/Print **Option** Order N.= 12345678 Job= 15 AUTO SCAN PC=12I FC=2 Box 450.0 f= 150/11 Grade=5.0 Contrast=0.02 D= 20.0 m= 27.6 Burn In= NO DF= 0 Time= 10.01s 1 OPTION<br>1: PRINT 4: AUTOSTORE 7: STATISTICS 4: AUTOSTORE 7: STATISTICS 2: CYAN FILT 5: D-90-FILT 8: 3: CONTRAST 6: OPTION / PRINT JOB STATIST. CALIBR. MODE EXIT OPTION/PRINT/CALIBR. PAPER ALL PAPER PAPER FILM CHANNEL CHANNELS TABLE CHANNEL EXIT 2 0 Expose/Start

 $\overline{\phantom{0}}$ 

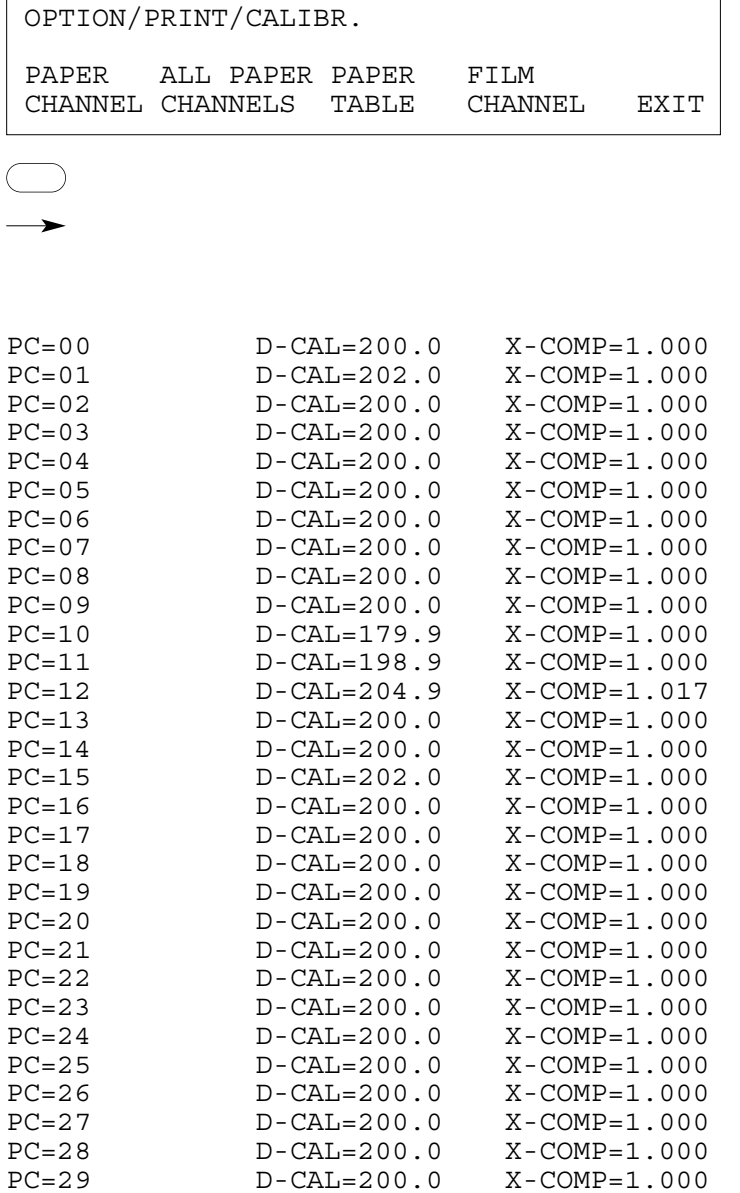

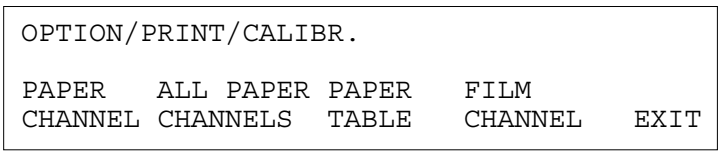

Printing out a paper table

Print out of all the paper channels with the arrow key.

Printer print-out

Press the arrow key.

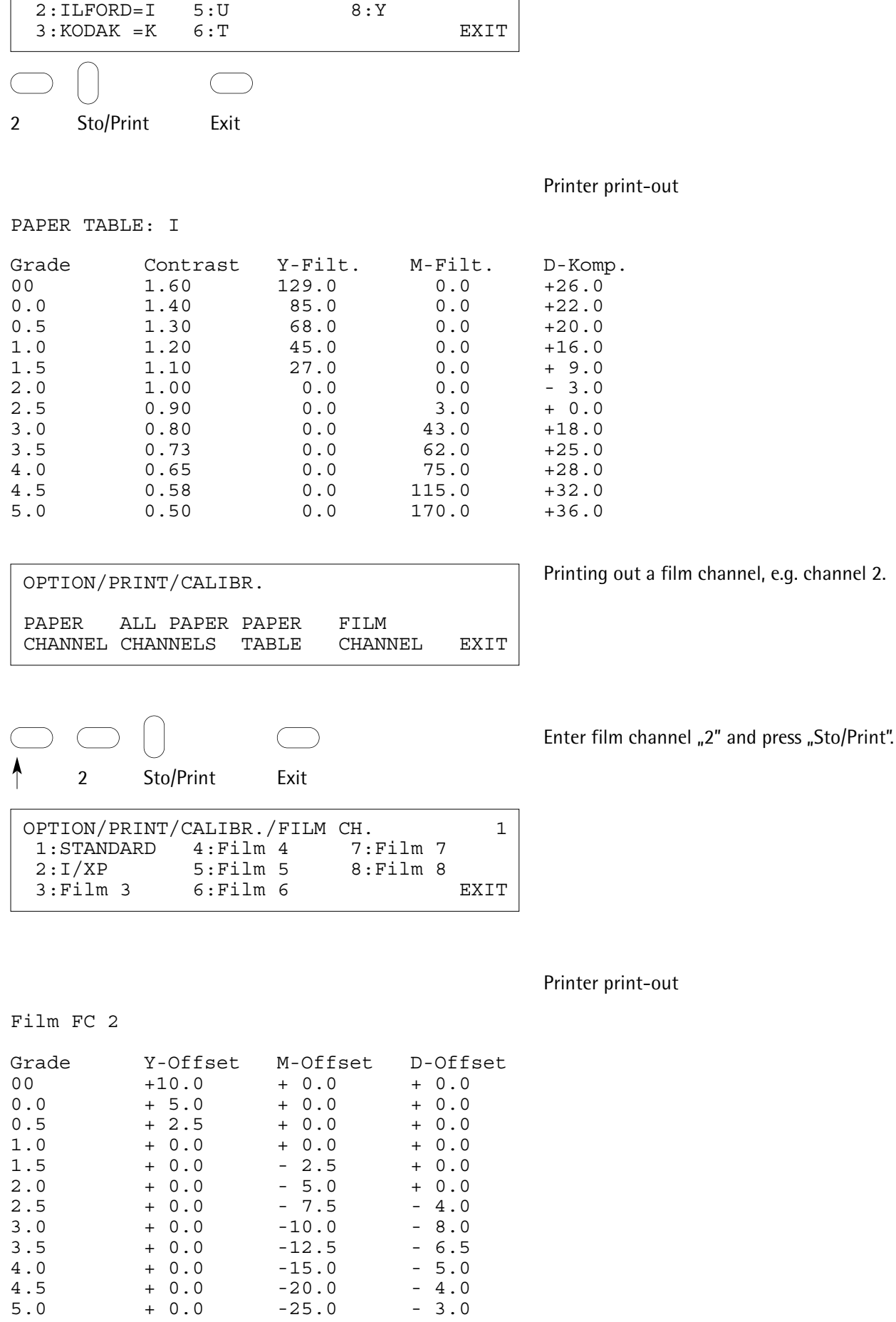

OPTION/PRINT/CALIBR./PAPER T.<br>1:FIX G.=F 4:AGFA =A 7:X

 $1:$  FIX  $G.-F$ 

Select paper table "2" and press "Sto/Print".

#### **6.8.2 Cyan filter**

The ability of the cyan filter to suppress the basic fog level with long exposure times produces better whites on the final print.

#### **Example**

Slot in cyan filter

#### **Description and display**

Press "Option" key.

**Option** 

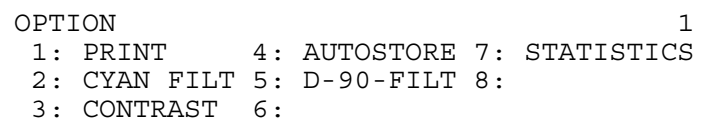

$$
\quad \ \ \, \bigcirc
$$

Enter "2" and press "Expose/Start".

2 Expose/Start

OPTION/CYAN-FILTER Cyan Filter = out Switch in or out with +/- keys

EXIT

+/- Exit

Slot in cyan filter with "+" key. Press "Exit" key twice.

#### **6.8.3**

**Contrast correction** Contrast adaption affects all the paper tables. The correction is entered in per cent.

#### **Example:**

+ 20% = increase in contrast

- 20% = decrease in contrast 20% is roughly equivalent to a complete gradation step. Correction range:  $-30\%$  to  $+30\%$ .

#### **6.8.4**

**Job memories**

The following exposure data are needed to repeat an exposure:

- gradation
- exposure time
- reproduction scale
- focal length of lens
- aperture
- mixing box
- density filters
- paper channel
- film channel
- burn-in time (if this was also set for the first exposure)

All this data and some extra functions which also affected the first exposure such as job number, contrast, type of reading (Autoscan or Man Scan), density display and cyan filter, can optionally either be stored automatically after each exposure or by entering a number in the job channel.

#### **Note**

With Job Automatic switched on, when the "RCL/Show" key **is pressed, the next higher job number is always displayed (preparation for automatic saving of the following job).**

#### **Automatic print-out**

When this function is switched on and a printer is connected, the exposure data is automatically printed out after each exposure.

If a roll paper easel is connected, switch off the "Automatic Print-out" function for serial exposures. Otherwise the same data would be printed out after each exposure.

#### **Automatic storage**

When Job Automatic is switched on, the data is automatically saved on the job channel after each exposure: the first exposure for the job just set, the following in job 1 etc., until channel number 198 (if the channel is full, a message is displayed). The job memories can be overwritten at any time. This automatic storage system can be started from any job channel from 0 to 198.

#### Example

- Switch on Job Automatic
	- Enter the number of the job channel on which the job is to be saved (e.g. 20)
- Press "Sto/Print" key
- Expose

The exposure data is saved in job channel 20, the next exposure in job 21 etc.

#### **Manual storage**

With manual storage (Job Automatic switched off) you enter the desired job number and press the "Sto/Print" key.

#### **Calling the jobs**

- Select the job number
- Press the "RCL/Show" key

The data which has to be checked is displayed, such as:

- mixing box
- focal length
- aperture
- reproduction scale

All the other data is set automatically.

#### **6.8.5**

#### **D filter 90**

When this function is switched on, the two density diaphragms slot in with the lamp switched off.

Preheating, which has the advantage of suppressing the cold/warm drifting of the lamp, may result in unwanted light when the film carrier is removed. Particularly when there are several enlargers in one darkroom, or with double exposures for which the negative has to be exchanged while the paper is still in the paper frame, this light leak may be a nuisance.

In these cases, switch off the enlarger light before taking out the film carrier. We also recommend using the mixing box shutter available as a special extra.

#### **6.8.6**

**Statistics**

The Statistics programme shows the following information.

• Length of time on

Displays the operating hours since the enlarger has been switched on. When the enlarger is switched off and on again, the hour counter is automatically zeroed.

• Total time switched on

Displays the operating hours since purchase of the enlarger. This display cannot be reset to zero.

• Lamp time on

Displays the time the lamp has been switched on. When the lamp fails, the hour counter is automatically set to zero. To zero the hour counter for a lamp which has not failed, you just need to switch the enlarger light on and off quickly without the lamp fitted.

• Total exposures

Display of the exposures made since purchase of the enlarger. Blank exposures are also counted. This display cannot be zeroed.

All this data can be printed out if a printer is connected.

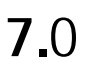

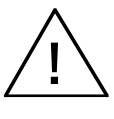

#### **Switch it off and pull out the main plug before cleaning.**

Use only a clean soft cloth. No liquid must get inside the equipment. Never use corrosive cleaning agents.

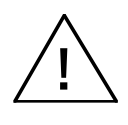

**The main plug must be pulled out before faulty fuses are replaced.** 

The fuse is on the back of the timer (the rating is marked). If the breakdown is not repaired by replacing the fuse, contact a service engineer (also if the same fuse blows successively).

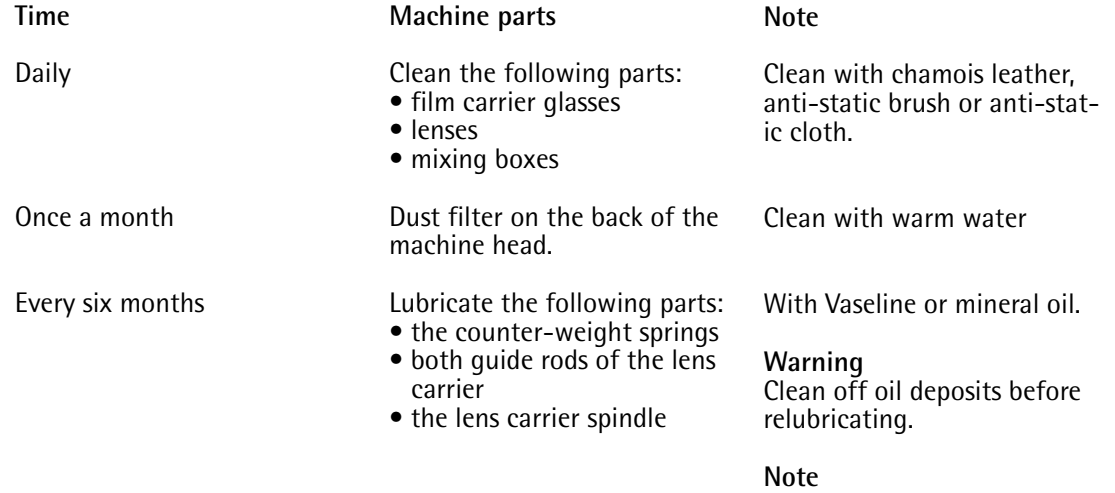

If the counter-weight springs are damaged, they must be replaced by the service engineers.

**Fault warnings on the AF control unit**

## **8.**0

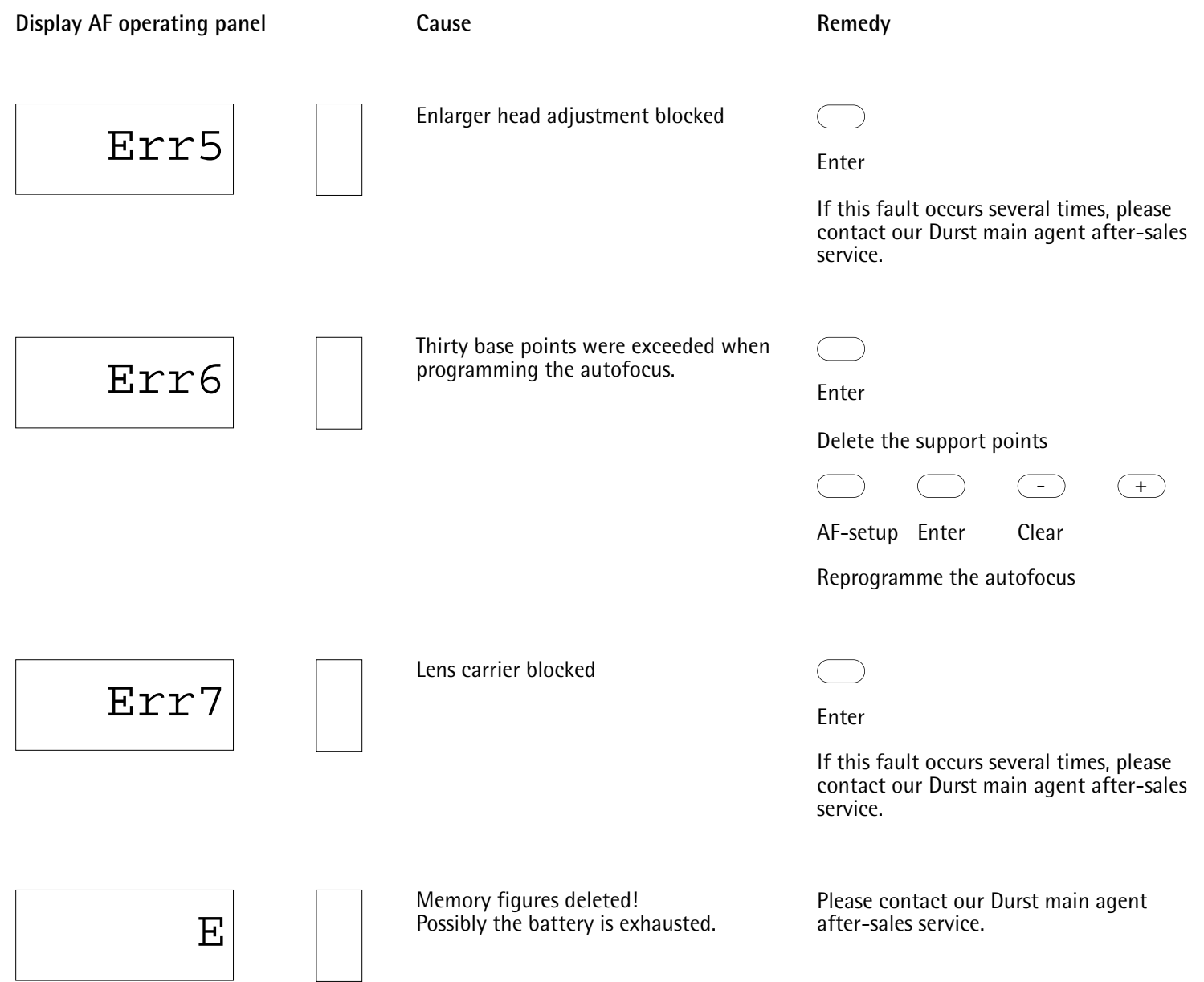

## **9.**0

#### **Nb**. **Display**

#### **Cause**

1 Exposure time out of range ! Modify F-Stop or D-Filter and enter exposure time Press Clear to continue.

2 Reciprocity compensation factor out of range 0.90 - 1.20 Enter a lower density correction Press Clear to continue.

3 Exp. Time out of calibration range 1 - 16 s. Modify f.stop and repeat scanning. Press Clear to continue.

Enter values in the range of  $00 / 0.0 - 5.0$ Press Clear to continue.

D-Comp for Grade 2.5 is fixed to 0.0

Press Clear to continue.

To little light : Modify F-Stop or D-Filter Press Clear to continue.

To much light : Modify F-Stop or D-Filter Press Clear to continue

Scanning buffer overflow Repeat scanning Press Clear to continue

9

4

5

6

7

8

Scanning time to short Repeat scanning Press Clear to continue N.B.

The cause and remedy for fault warnings 1 - 9 are selfexplanatory.

.

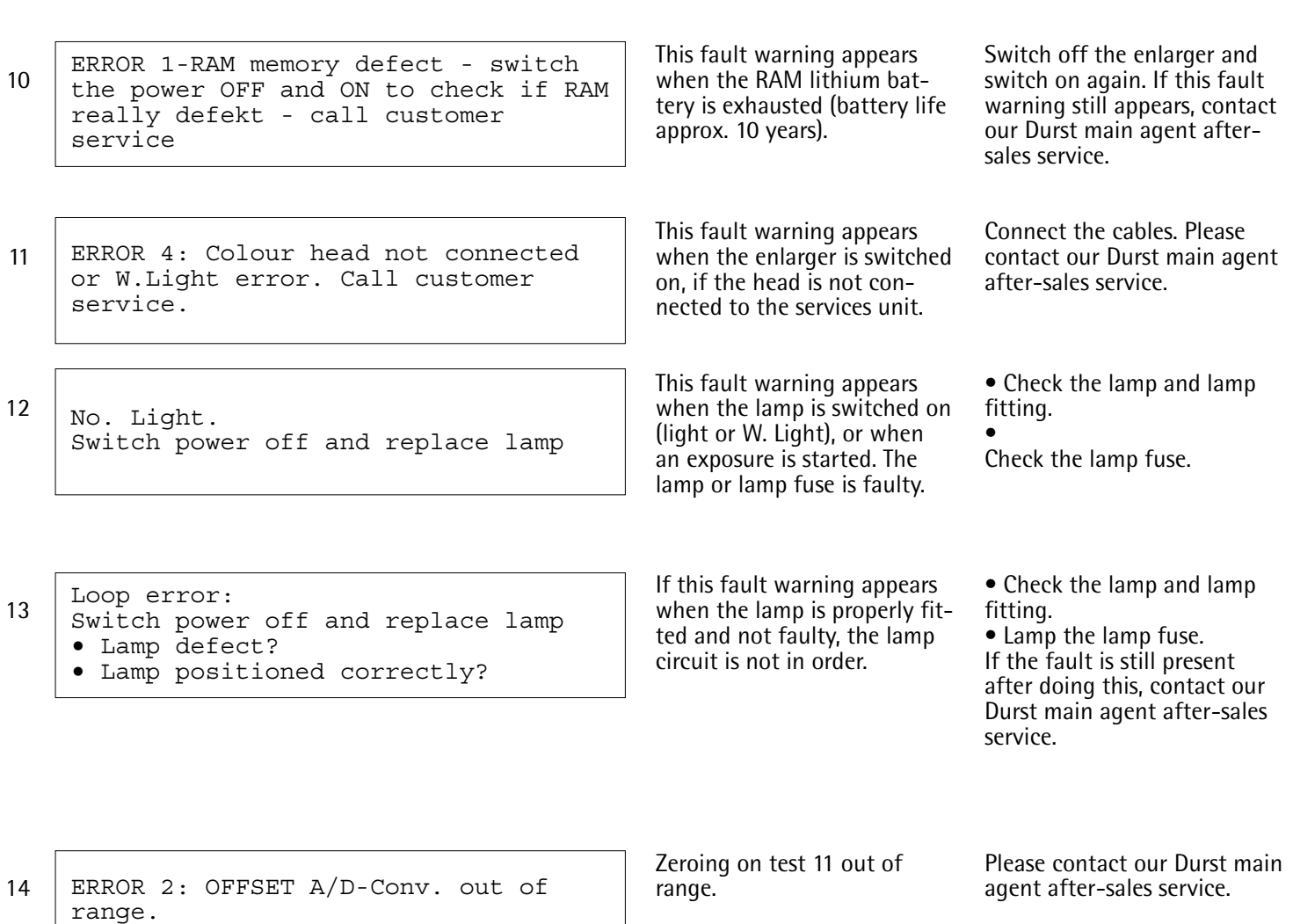

Call customer service.

#### **Ilford Multigrade III RC De Luxe**

#### Gradation Contrast 00 0.0 0.5 1.0 1.5 2.0 2.5 3.0 3.5 4.0 4.5 1.60 1.40 1.30 1.20 1.10 1.00 0.90 0.80 0.73 0.65 0.58 Magenta - - - - - - 3 43 62 75 115 D Comp. + 26  $+ 22$ + 20  $+16$ + 9 - 3 - + 18 + 25 + 28 + 32 Yellow 129 85 68 45 27 - - - - - -

170

+ 36

#### **Ilford Multigrade RC XPRESS Gradation**

-

0.50

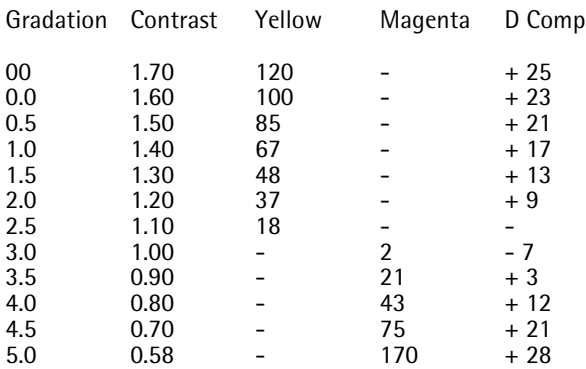

#### **Agfa Multicontrast**

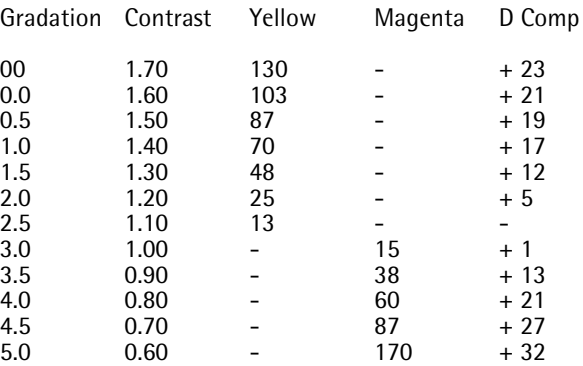

#### **Labophot Multiscal**

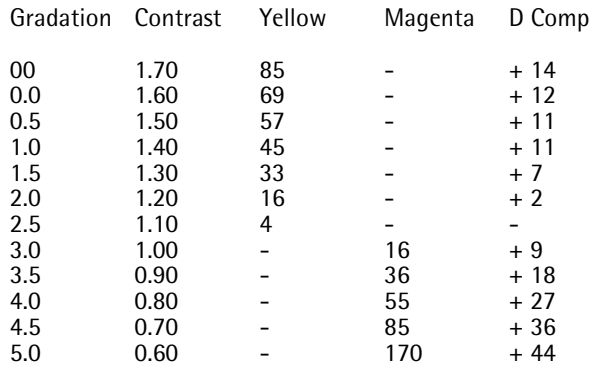

#### **Ilford Multigrade FB**

5.0

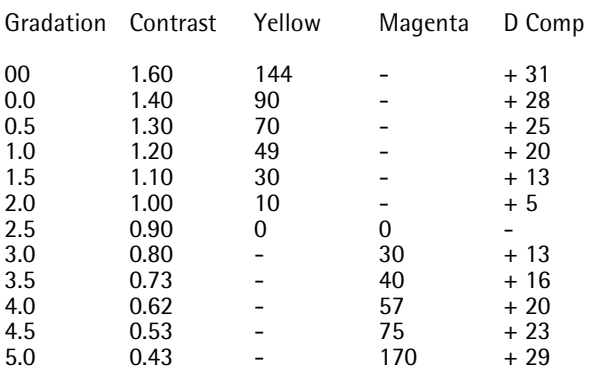

#### **Kodak Polycontrast III**

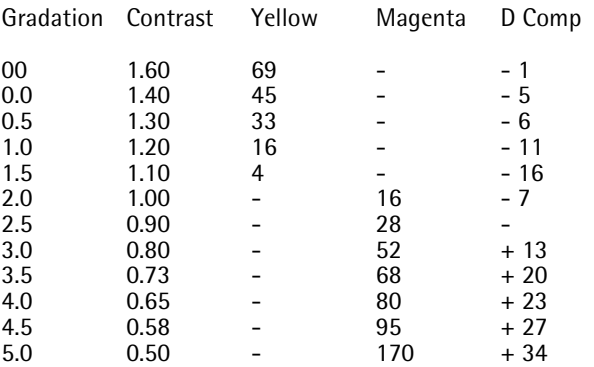

#### **Argenta Variograde**

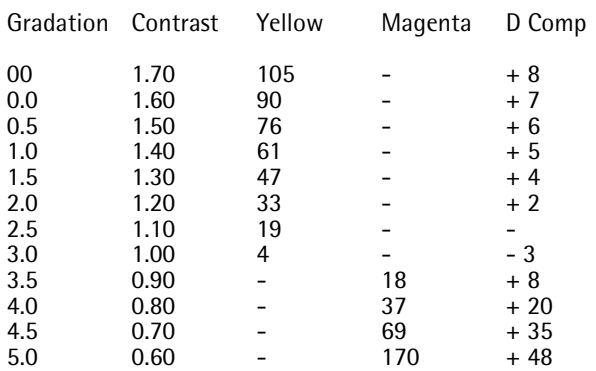

#### **Kodak Polyprint RC**

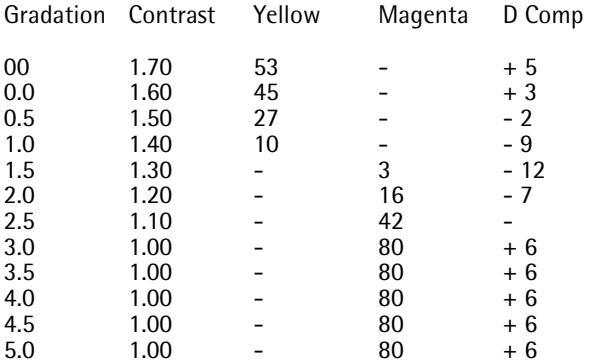

#### **Agfa Multicontrast Premium**

#### **Kodak Polymax RC**

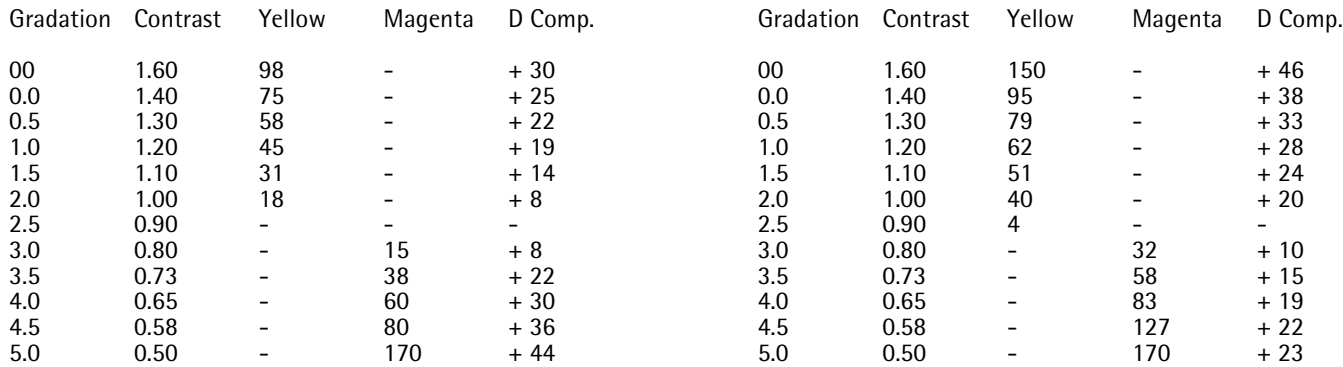

#### **Tetenal TT Vario Ultra**

#### **Ilford Multigrade IV Papier**

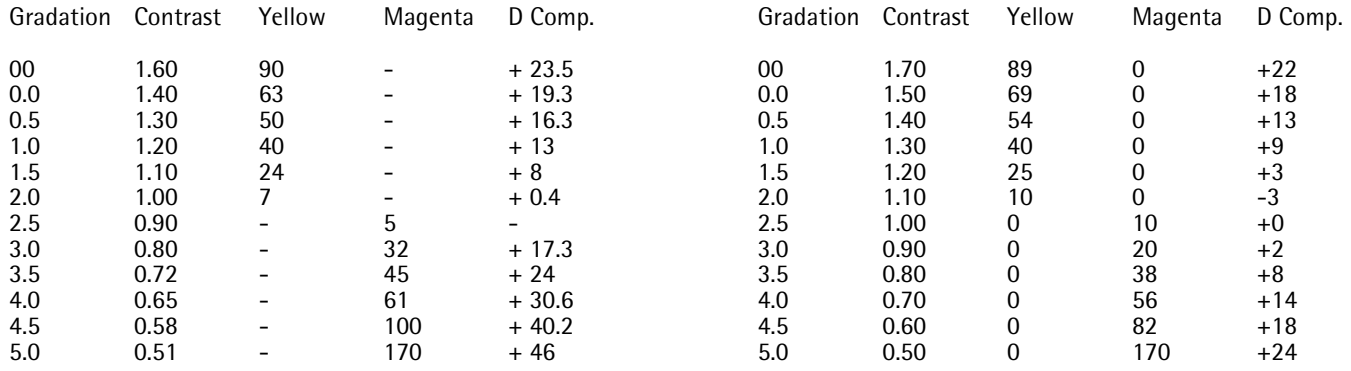

## **EU-Conformity declaration**

# $\epsilon$

We, Durst Phototechnik AG Postfach 223 Vittorio-Veneto-Straße 59 I-39042 Brixen

declare, that the apparatus named hereafter complies with the applicable EU Safety and Health Guidelines. This declaration is void, if any alterations to the apparatus have been implemented prior to our cons-

Nature of the apparatus:

Type:

ent.

Applicable EU Guidelines:

Applied Standard in particular:

Date:

Manufacturer's signature:

Title of Signer:

Enlarger

Durst Pictograph AF

73/23/EEC 89/336/EEC 93/31/EEC

EN 60950, EN 55022, EN 50082-1, EN 55024-2, EN 55024-3, EN 55024-4

Brixen, August 1995

Dr. Richard Piock Managing Director

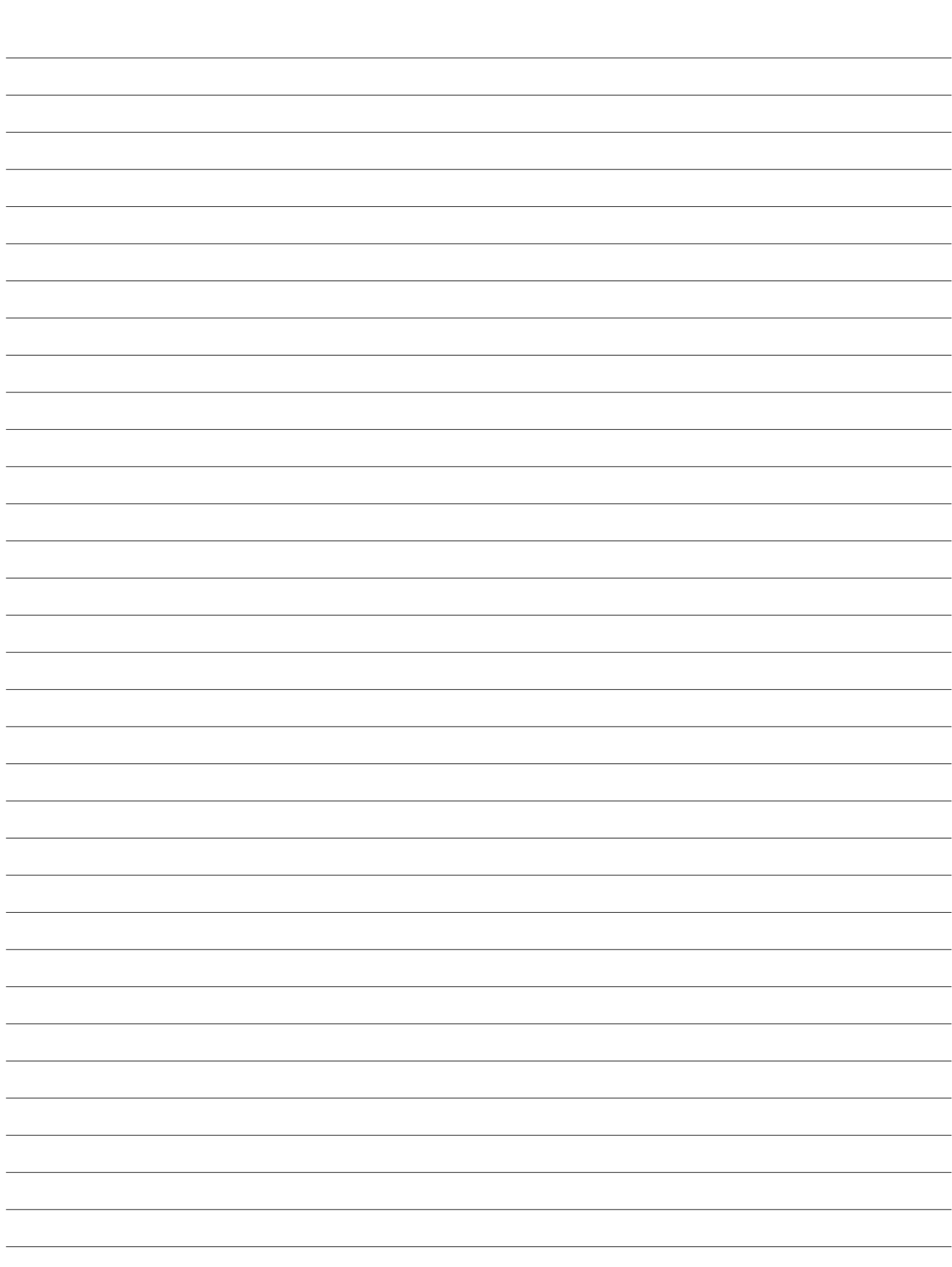

**Improvements**

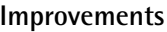

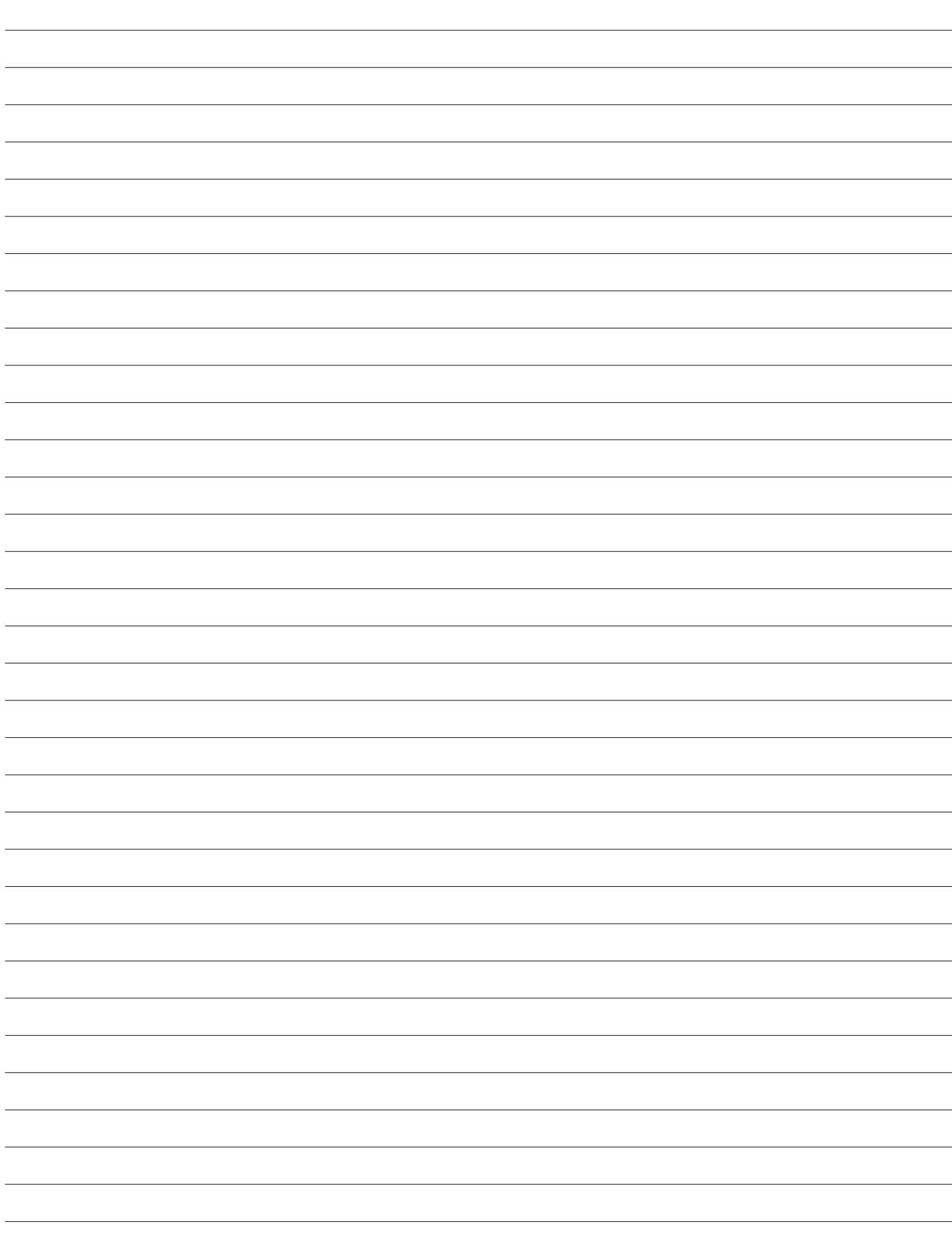

# durst

**Durst Phototechnik AG Division Phototechnik** Postfach 223 Vittorio-Veneto-Straße 59 I-39042 Brixen, Italy Telefon 04 72/83 06 20 Telefax 0472/83 09 80